MANUEL UTILISATEUR

# \_REV LX-24

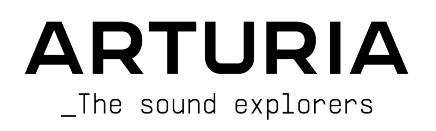

# Remerciements

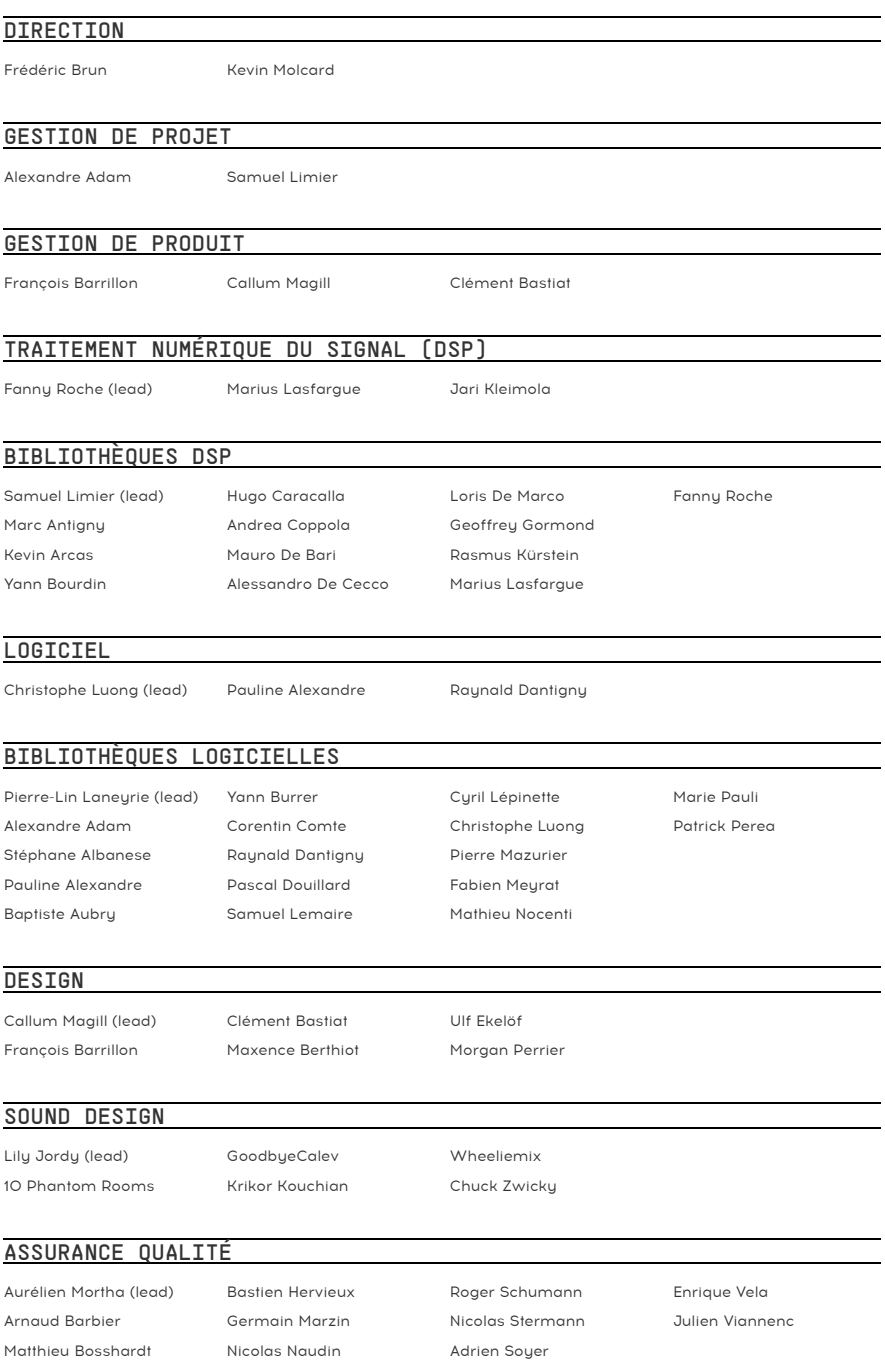

#### BÊTA-TESTEURS

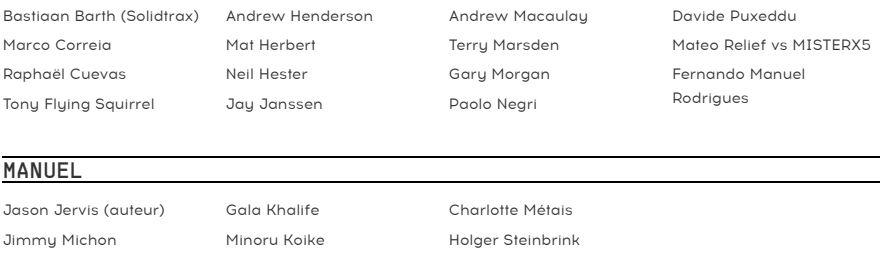

#### TUTORIEL INTÉGRÉ À L'APPLICATION

Gustavo Bravetti

© ARTURIA SA – 2023 – Tous droits réservés. 26 avenue Jean Kuntzmann 38330 Montbonnot-Saint-Martin FRANCE [www.arturia.com](http://www.arturia.com/)

Les informations présentes dans ce manuel sont susceptibles d'être modifiées sans préavis et n'engagent aucunement la responsabilité d'Arturia. Le logiciel décrit dans ce manuel est fourni selon les termes d'un contrat de licence ou d'un accord de non-divulgation. Le contrat de licence logiciel spécifie les termes et conditions de son utilisation licite. Ce manuel ne peut être reproduit ou transmis sous n'importe quelle forme ou dans un but autre que l'utilisation personnelle de l'utilisateur, sans la permission écrite de la société ARTURIA S.A.

Tous les autres produits, logos ou noms de sociétés cités dans ce manuel sont des marques ou des marques déposées appartenant à leurs propriétaires respectifs.

#### Product version: 1.0.0

Revision date: 5 May 2023

# Informations importantes

Ce manuel traite de l'utilisation du Rev LX-24, offre une description détaillée de ses fonctionnalités et vous guide dans son téléchargement et son activation. Mais tout d'abord, quelques avertissements :

#### Spécifications susceptibles d'être modifiées :

Les informations contenues dans ce manuel sont correctes au moment de son impression. Cependant, Arturia se réserve le droit de changer ou de modifier les spécifications sans préavis ou l'obligation de mettre à jour l'équipement ayant été acheté.

#### IMPORTANT :

Le logiciel, lorsqu'utilisé avec un amplificateur, un casque ou des haut-parleurs, peut produire des niveaux sonores susceptibles de provoquer une perte d'audition permanente. NE PAS faire fonctionner de manière prolongée à un niveau sonore trop élevé ou inconfortable.

En cas de perte auditive ou d'acouphènes, veuillez consulter un ORL.

#### AVERTISSEMENT :

Les frais encourus en raison d'un manque de connaissance relatif à l'utilisation de l'équipement (lorsqu'il fonctionne normalement) ne sont pas couverts par la garantie du fabricant et sont, par conséquent, à la charge du propriétaire du dispositif. Veuillez lire attentivement ce manuel et demander conseil à votre revendeur avant de demander une aide supplémentaire.

# Félicitations pour l'achat du Rev LX-24.

L'excellence est au cœur de chaque produit Arturia et le Rev LX-24 ne déroge pas à la règle. Découvrez les presets, ajustez des contrôles, perdez-vous dans les fonctionnalités : que l'immersion soit aussi profonde que vous le souhaitez !

N'oubliez pas de vous rendre sur le site internet [www.arturia.com](http://www.arturia.com/) pour en savoir plus sur tous nos instruments hardware et logiciels inspirants, nos effets, nos contrôleurs MIDI et bien plus. Ils sont devenus des outils indispensables pour de nombreux artistes visionnaires dans le monde entier.

Musicalement vôtre,

L'équipe Arturia

# Table des Matières

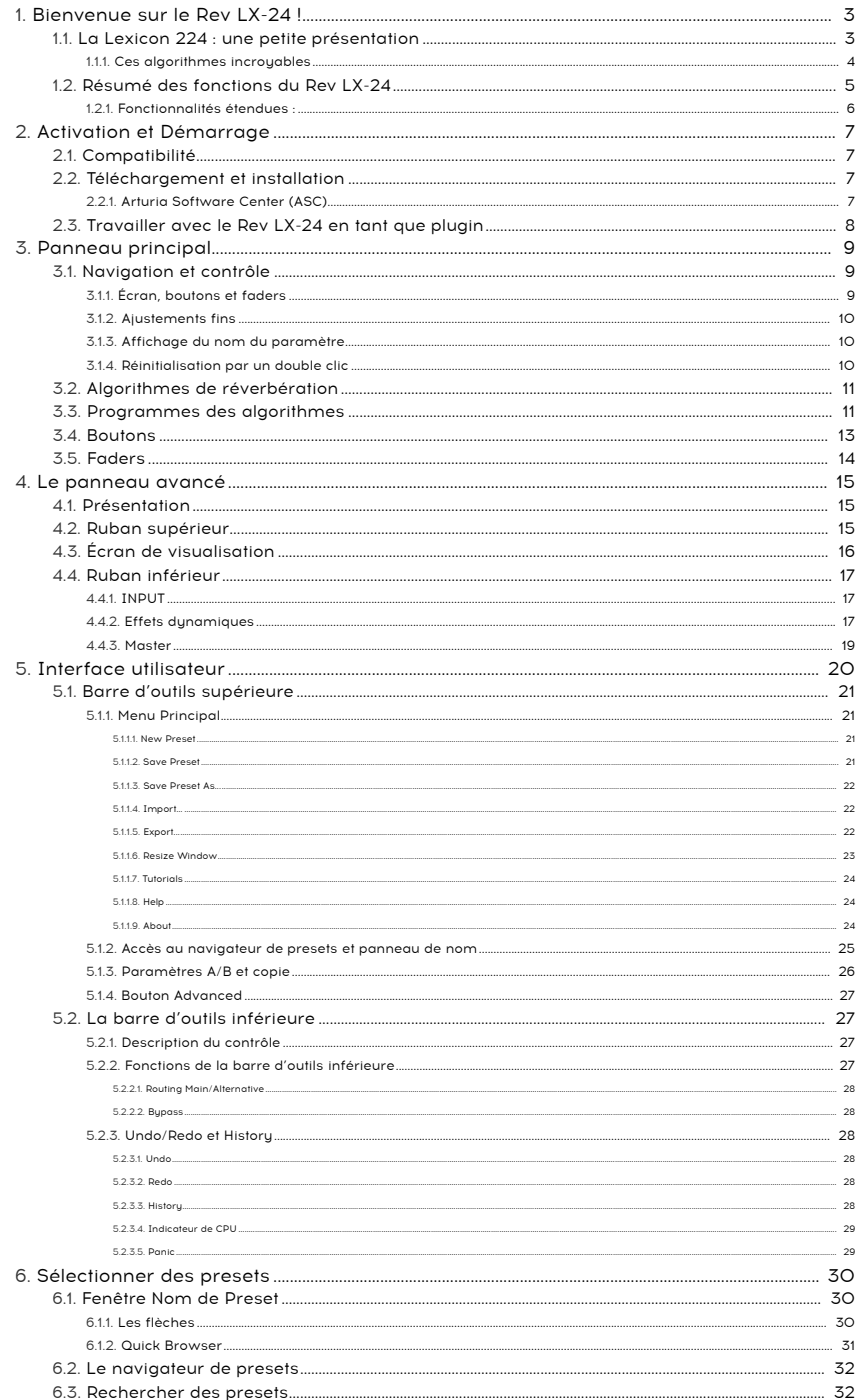

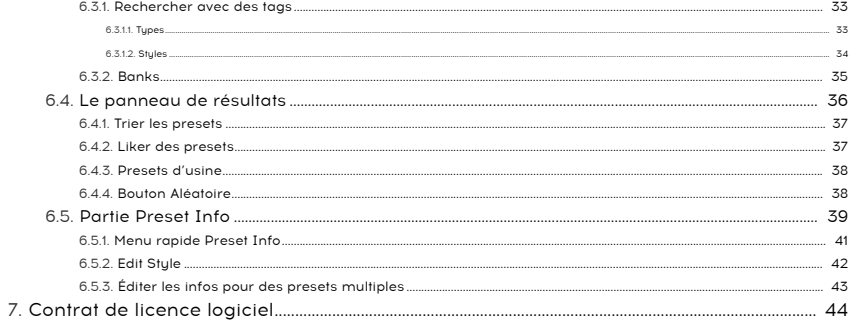

# 1. BIENVENUE SUR LE REV LX-24 !

<span id="page-7-0"></span>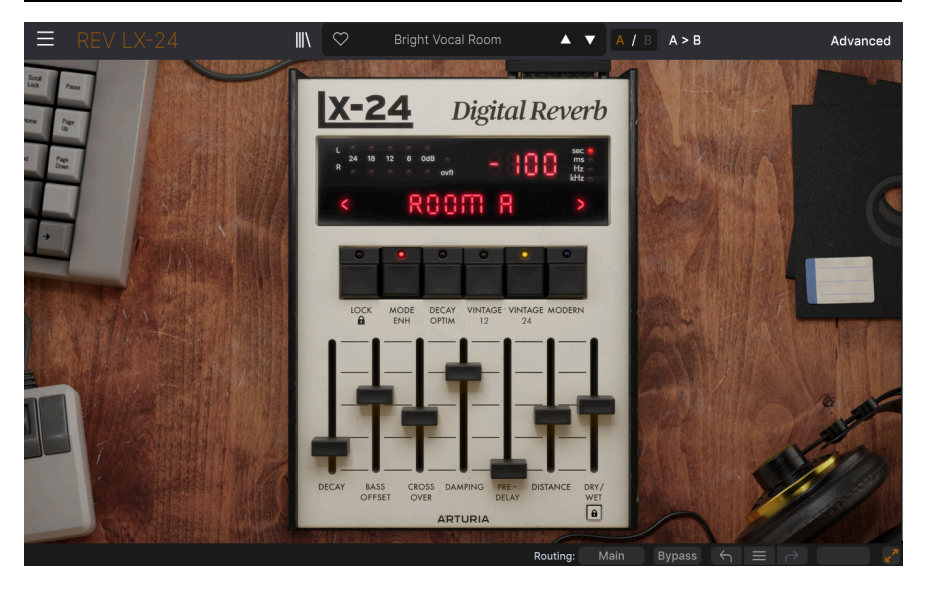

Merci d'avoir acheté le Rev LX-24. Ce plugin d'effet audio pour les formats VST2, VST3, Audio Unit et AAX a été rigoureusement modélisé pour vous offrir une version logicielle de la légendaire réverb numérique Lexicon 224.

Ce plugin reproduit fidèlement la réverb 224 originale, tout en y apportant quelques modifications judicieuses et des fonctionnalités étendues. Le panneau avancé (Advanced) ajoute une représentation visuelle de votre source sonore et vous permet d'observer avec beaucoup de modernité la façon dont les contrôles affectent la réverb. Par exemple, c'est en observant la représentation de votre source sonore que vous pourrez définir le point de partage pour le crossover basse fréquence.

Avec tous les choix possibles, allant de la chambre (Chamber) classique à la salle de concert (Concert Hall), vous serez en mesure de reconnaître ces sons dans de nombreux enregistrements réalisés au fil des ans. Conservez le caractère original avec tous les artefacts et le grain des premiers enregistrements numériques ou obtenez un son moderne, propre et soigné !

Le Rev LX-24 est une représentation simple mais puissante de l'une des réverbs numériques les plus emblématiques de l'histoire.

# 1.1. La Lexicon 224 : une petite présentation

<span id="page-7-1"></span>Présentée au monde entier lors du salon AES de 1978, la Lexicon 224 n'était peut-être pas la première réverb numérique, mais elle allait devenir l'une des réverbs de studio les plus populaires de l'histoire. La réverb a été développée par le Dr David Griesinger, un physicien nucléaire qui travaillait en tant qu'ingénieur du son classique pendant ses études à Harvard. Sa compréhension de l'importance de l'acoustique de la pièce lors des enregistrements l'a poussé à concevoir une réverb numérique. Celle-ci servira ensuite de base à la Lexicon 224. Le système se composait d'un « centre de contrôle » monté en rack 4U et d'un contrôleur de bureau dont les curseurs et les boutons permettaient d'accéder facilement aux paramètres et aux presets ! Depuis cette époque, le LARC (Lexicon Alphanumeric Remote Control) était visible sur les consoles de mixage de nombreux studios célèbres. Notamment chez Peter Gabriel, Vangelis, Brian Eno et tous les producteurs des années 80 dignes de ce nom ! Cet appareil a non seulement contribué à définir le son de la batterie des années 80, mais il nous a également permis d'obtenir des effets spatiaux d'une grande richesse pour créer des paysages sonores oniriques.

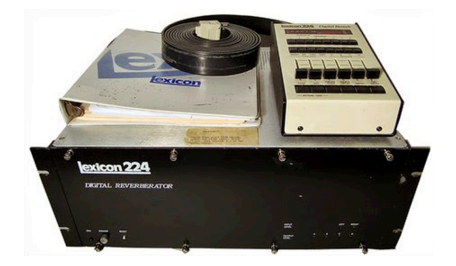

Lexicon produira trois versions de cette réverb entre 1978 et 1986. La 224X sera lancée en 1982, puis remplacée par la 224XL en 1984. Chaque version utilisait la technologie de l'époque pour apporter des améliorations. C'est pourquoi chaque version offrait son propre « son » particulier, les deux premières versions étant plus recherchées pour leur son plus chaud et plus gras, qui s'intégrait bien dans n'importe quel mix.

Arturia présente sa propre version soigneusement modélisée de la 224 originale avec son firmware 4.4 final. Voyagez dans le temps sans avoir à installer et à entretenir un kit de rack volumineux ou à payer le prix élevé de l'occasion pour un appareil vintage.

# 1.1.1. Ces algorithmes incroyables

<span id="page-8-0"></span>Lexicon est connu pour ses algorithmes étonnants. La 224 en est la première preuve incontestable. Le LX-24 propose huit des algorithmes de l'original.

- 1. Small Concert Hall B
- 2. Vocal Plate
- 3. Large Concert Hall B
- 4. Acoustic Chamber
- 5. Percussion Plate A
- 6. Small Concert Hall A
- 7. Room A
- 8. Constant Density Plate

La lettre A ou B à côté du nom de certains algorithmes se rapporte à la révision d'un algorithme donné. Certains anciens firmwares avaient des combinaisons d'algorithmes différentes.

# 1.2. Résumé des fonctions du Rev LX-24

<span id="page-9-0"></span>Algorithm (sélecteur) : sélectionne l'un des huit algorithmes de réverb.

Decay (curseur) : détermine le temps de decay de la réverb pour les graves (Bass) et les médiums (Mid). Sur l'original, cette fonction était répartie sur deux faders, un pour les graves et un pour les médiums.

Bass Offset (curseur) : définit le temps de réverbération des fréquences en dessous de la coupure du crossover par rapport au curseur des médiums.

Crossover (curseur) : contrôle la fréquence à laquelle le signal est divisé entre les graves (Bass) et les médiums (Mid).

Damping (curseur) : détermine la fréquence de coupure du filtre passe-bas (Low-Pass) interne dans le chemin de feedback. Intitulé « TREBLE DECAY » sur l'original.

Pre-Delay : définit la quantité de delay avant que le signal réverbéré soit audible. Ce contrôle doit être réglé pour correspondre au mieux à votre algorithme. Exemple : un temps de delay plus important en utilisant Large Concert Hall B.

Distance (curseur) : ajuste la distance perçue entre un son et son équivalent réverbéré. Intitulé « DEPTH » sur l'original.

Dry/Wet : détermine l'équilibre entre le signal original et le signal réverbéré. Plus ce réglage est élevé, moins votre signal original ou « Dry » est audible et plus la réverb est audible.

Dry/Wet Lock : verrouille la valeur actuelle du potentiomètre Dry/Wet lorsque vous parcourez les presets.

Lock : verrouille les valeurs du paramètre quand vous changez d'algorithme. Intitulé « IMMED » qui signifie mode Immediate sur le dispositif d'origine. Contrairement à l'original, les paramètres Mode Enhancement, Decay optimization et Pitch Shift ne sont pas réinitialisés quand Lock est activé.

Mode Enhancement (interrupteur marche/arrêt + contrôle par paliers 1-16) : Augmente la densité effective des modes en modulant le temps de delay de l'algorithme. Il contrôle la coloration à la fin du decay de la 224 et produit un son nettement plus chaud. Les valeurs inférieures renforcent l'effet.

Decay optimization (interrupteur marche/arrêt + contrôle par paliers 1-16) : améliore le naturel du decay en modifiant les paramètres internes en réaction aux changements du niveau d'entrée. Une distinction est faite entre les percussions et les voix et les paramètres sont ajustés en conséquence. Il augmente la clarté et réduit la coloration du decay, mais peut le rendre irrégulier. Des valeurs plus faibles renforcent cet effet.

### 1.2.1. Fonctionnalités étendues :

<span id="page-10-0"></span>Drive : drive compensé autour du transformateur d'entrée dans une plage de 0 à +50 dB. Il réagira principalement aux fréquences plus basses et les supprimera lorsque le niveau d'entrée augmente. Situé avant le filtre passe-haut d'entrée, il permet de générer des harmoniques de tons graves même quand ils sont coupés.

Hi-Pass Filter Cutoff : détermine la fréquence de coupure du filtre HPF d'entrée du chemin traité (Wet). 12 dB/octave ou 24 dB/octave ; Q=0,707 Servez-vous-en pour définir la quantité de haute fréquence qui dépasse la valeur déterminée. Elle peut servir à retirer beaucoup de basses fréquences.

Dynamic module : présente un choix de trois effets dynamiques supplémentaires : Ducker, Tremolo et Gate, qui ajoutent du mouvement et de la synchronisation au son de la réverb.

Brightness : diminution linéaire du signal traité de la réverb, juste avant le contrôle Dry/ Wet. Servez-vous de ce réglage pour ajouter plus de composantes haute fréquence à votre réverb. Ceci peut être utile pour donner plus d'éclat à votre réverb, surtout avec l'un des modes Vintage.

Stereo Width : ajuste la largeur stéréo du signal réverbéré. Cela fonctionne pour placer votre réverb dans un champ stéréo plus large, ce qui contribue à simuler un véritable espace acoustique et donc à obtenir plus de réalisme.

Pitch Shift : augmente la plage de modulation de la fonction Mode Enhancement. Des valeurs plus élevées produisent une modulation plus intense. Avec des valeurs comprises entre 4 et 5, le son de la réverbération est similaire à celui d'un effet chorus. Des valeurs plus élevées génèrent un décalage de hauteur audible. L'effet diminue quand vous définissez des valeurs élevées pour la fonction Mode Enhancement, et l'effet est désactivé si Mode Enhancement est Off.

Diffusion : ajuste l'intensité de la diffusion provenant des delays passe-tout. Ce contrôle est accessible via « Shift + DEPTH » sur le dispositif d'origine.

Nous espérons que cette réverb puissante et facile à utiliser deviendra un élément essentiel de votre boîte à outils et qu'elle vous permettra de faire de grandes découvertes créatives !

# <span id="page-11-0"></span>2. ACTIVATION ET DÉMARRAGE

# 2.1. Compatibilité

<span id="page-11-1"></span>Le Rev LX-24 fonctionne sur les ordinateurs équipés de Windows 8.1 ou ultérieur et de macOS 10.13 ou ultérieur. Il est compatible avec la génération actuelle d'Apple M1, M1 Pro/ Max/Ultra et d'autres processeurs Apple Silicon. Il est possible de l'utiliser en tant que plugin Audio Unit, AAX, VST2 ou VST3 sur votre logiciel d'enregistrement préféré.

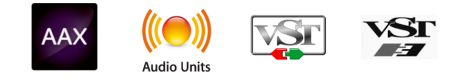

# 2.2. Téléchargement et installation

<span id="page-11-2"></span>Vous pouvez télécharger le Rev LX-24 directement depuis la [Page des produits Arturia](https://www.arturia.com/products) en cliquant sur l'une des options « Buy now » (acheter maintenant) ou « Get free demo » (obtenir la démo gratuite). La version démo est limitée à 20 minutes d'utilisation.

Si vous ne l'avez pas déjà fait, c'est le moment de créer un compte Arturia en suivant les instructions de la [page My Arturia](https://www.arturia.com/login).

Une fois que vous avez installé le Rev LX-24, l'étape suivante consiste à enregistrer votre logiciel. C'est un processus simple qui requiert un logiciel séparé, l'Arturia Software Center.

# 2.2.1. Arturia Software Center (ASC)

<span id="page-11-3"></span>Si vous n'avez pas encore installé l'ASC, veuillez vous rendre sur cette page web : [Arturia](https://www.arturia.com/support/downloads&manuals) [Downloads & Manuals](https://www.arturia.com/support/downloads&manuals).

Cherchez l'Arturia Software Center en haut de la page, puis téléchargez la version du programme d'installation pour le système d'exploitation que vous utilisez (Windows ou macOS). L'Arturia Software Center est un centre de gestion pour votre compte Arturia, vous permettant de gérer vos licences, téléchargements et mises à jour depuis une seule et même interface.

Après avoir suivi les instructions d'installation, merci de suivre les étapes suivantes :

- Lancez l'Arturia Software Center (ASC).
- Identifiez-vous avec votre compte Arturia depuis l'interface de l'ASC.
- Faites défiler jusqu'à la partie « My products » de l'ASC.
- Cliquez sur le bouton « Activate » à côté du logiciel que vous voulez utiliser (dans notre cas, Rev LX-24).

C'est aussi simple que cela !

# 2.3. Travailler avec le Rev LX-24 en tant que plugin

<span id="page-12-0"></span>Le Rev LX-24 peut être utilisé comme un plugin sur tous les éditeurs musicaux assistés par ordinateur (DAW) incluant Cubase, Digital Performer, Live, Logic, Pro Tools, REAPER, Studio One et d'autres.

Les plugins possèdent de nombreux avantages par rapport au hardware, comme :

- Vous pouvez utiliser le plugin autant de fois que vous voulez sur les différentes pistes de votre projet (dans la limite de capacité de traitement de votre ordinateur).
- Vous pouvez automatiser les paramètres du plugin via les fonctionnalités d'automation de votre DAW.
- Tous les réglages et modifications sont enregistrés au sein de votre projet, vous permettant de reprendre là où vous vous étiez arrêté.

#### Réglages Audio et MIDI pour le Rev LX-24 en tant que plugin

Quand le Rev LX-24 est utilisé comme plugin, la gestion des réglages pour le routage audio et MIDI se fait sur votre logiciel d'enregistrement ou votre DAW. Ils se situent généralement dans le menu Preferences, bien que chaque logiciel puisse présenter les options différemment. Consultez la documentation de votre logiciel d'enregistrement pour en savoir plus sur comment sélectionner votre interface audio, les sorties actives, les fréquences d'échantillonnage, les ports MIDI, le tempo du projet, la taille de buffer, etc.

Maintenant que vous avez paramétré votre logiciel, il est temps d'explorer toutes les possibilités offertes par le Rev LX-24 !

# <span id="page-13-0"></span>3. PANNEAU PRINCIPAL

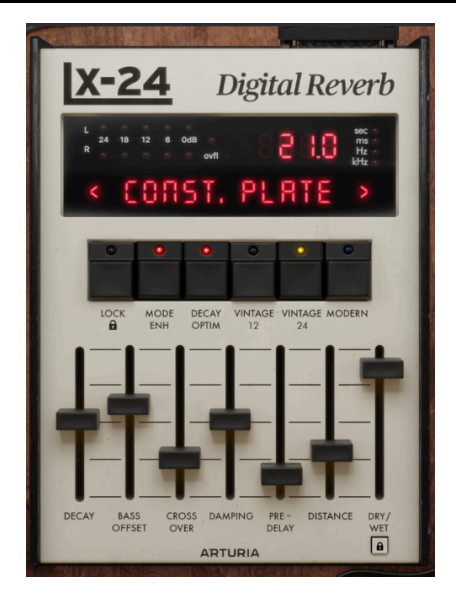

C'est sur le panneau principal que vous effectuerez la plupart de vos ajustements de la réverb. Nous passerons au [Panneau Avancé](#page-19-0) [p.15] dans le chapitre suivant.

# 3.1. Navigation et contrôle

<span id="page-13-1"></span>Le panneau principal, qui garde l'esthétique du Lexicon Alphanumeric Remote Control (ou LARC) d'origine, a été un peu simplifié.

Cela signifie qu'en plus de bénéficier de la même combinaison de boutons et de curseurs que sur l'original, vous pourrez vous servir de l'écran du dessus pour sélectionner des Algorithmes. En plus de cela, vous pourrez aller encore plus loin grâce au panneau avancé.

# 3.1.1. Écran, boutons et faders

<span id="page-13-2"></span>Le LARC original est composé de 16 boutons situés au-dessus des faders, dont huit sont dédiés à la sélection des algorithmes.

La fonction de ces huit boutons de sélection a été remplacée sur l'écran. Vous avez le choix : utiliser les deux flèches, une de chaque côté de la LED, qui affichent le nom de l'algorithme sélectionné, ou cliquer sur le nom pour ouvrir un menu déroulant. Lorsqu'un fader est utilisé, la valeur est affichée ici, avec une LED montrant l'unité de mesure correspondante.

L'écran comporte aussi des LED de niveau d'entrée audio jusqu'à 0 dB et un indicateur de dépassement du processeur (Overflow). Sur l'original, il s'allume en cas de niveau d'entrée élevé ou de mauvais réglages, ce qui pouvait entraîner un dépassement du processeur arythmique. Nous avons reproduit cette fonction dans le logiciel.

Les huit boutons restants remplissent des fonctions plus opérationnelles, certaines étant abordées ici comme Lock, Mode-Enh et Decay Optim.

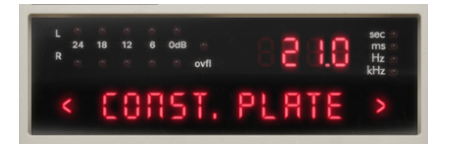

Les boutons situés au-dessus des faders présentent quelques améliorations par rapport à l'original. Ils permettent d'accéder facilement à quatre fonctions, dont les modes de sortie du convertisseur. Ces boutons se verrouillent et peuvent être activés/désactivés. Cependant, l'un des modes de sortie du convertisseur reste toujours sélectionné, qu'il s'agisse de Vintage ou de Modern. Les modes Vintage sont représentés par une LED de couleur : jaune pour les modes Vintage et bleue pour Modern.

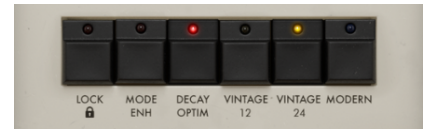

Les faders ont non seulement été reproduits d'après le dispositif d'origine, mais un fader de mélange Dry/Wet a également été ajouté pour vous permettre de mélanger facilement la réverb une fois insérée. Lorsque vous utilisez un fader, l'écran au-dessus affiche la valeur et l'unité de mesure qui convient.

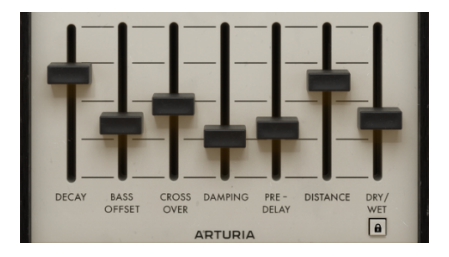

# 3.1.2. Ajustements fins

<span id="page-14-0"></span>Pour ajuster un contrôle plus finement et précisément, servez-vous du bouton droit de la souris tout en l'actionnant. Vous avez aussi la possibilité de maintenir Control (Windows et macOS) enfoncé, tout en faisant glisser la souris en maintenant le bouton gauche enfoncé.

#### 3.1.3. Affichage du nom du paramètre

<span id="page-14-1"></span>Passer la souris sur un contrôle fera apparaître son nom complet à gauche de la barre d'outils inférieure.

# 3.1.4. Réinitialisation par un double clic

<span id="page-14-2"></span>Enfin, vous pouvez double cliquer sur un contrôle pour le réinitialiser à sa valeur par défaut. Pour réinitialiser un arc, double-cliquez dans l'arc.

# <span id="page-15-0"></span>3.2. Algorithmes de réverbération

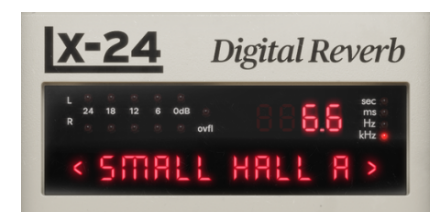

Les Algorithmes de réverbération sont au cœur du Rev LX-24. Nous avons mis tout notre cœur pour y recréer huit types de Réverb du dispositif d'origine. Ces programmes mathématiques simulent le son de la réverbération et étaient, à l'origine, fournis sur des cartes de circuits. À l'époque, il fallait renvoyer ces cartes à Lexicon pour ajouter ou mettre à jour des algorithmes existants. En raison de la puissance de calcul limitée de l'époque et pour citer le manuel original : « les programmes diffèrent considérablement, tant dans le type d'acoustique naturelle qu'ils tentent de simuler que dans la manière dont ils s'écartent de l'idéal ». C'est peut-être la raison pour laquelle ces appareils sont tant appréciés : pour leur son et pour la façon dont ils s'intègrent dans un mix !

- 1. Small Concert Hall B
- 2. Vocal Plate
- 3. Large Concert Hall B
- 4. Acoustic Chamber
- 5. Percussion Plate A
- 6. Small Concert Hall A
- 7. Room A
- 8. Constant Density Plate

Lorsque vous sélectionnez un nouvel Algorithme, la position des faders en dessous change. Les réglages de ces paramètres ont été sélectionnés de manière à reproduire au mieux les vraies caractéristiques de l'espace simulé. Par exemple, la vivacité d'une pièce ou la taille d'un hall sont prises en compte. Comme sur l'original, c'est aussi le point de départ pour que vous ajustiez la réverb selon vos goûts. Servez-vous du bouton Lock pour éviter ce comportement.

#### <span id="page-15-1"></span>3.3. Programmes des algorithmes

• Small Concert Hall B : tous les programmes de salle de concert (Small Concert Hall A/B et Large Concert Hall B) sont destinés à être placés « derrière » la musique, et non avec elle, et doivent donc être mixés en conséquence. Small Concert Hall B est utile quand vous avez besoin d'une sensation d'espace et de profondeur. Ce programme est une modification du Small Concert Hall A. Il sonne de façon plus naturelle et reproduit mieux le son de l'absorption de l'air. Servez-vous-en sur votre mixage pour des résultats optimaux, tout en réglant un temps de réverb court ou utilisez-le pour « enrichir » une piste de batterie ou de chant.

- Vocal Plate : algorithme basé sur l'une des premières réverbs synthétiques jamais conçues, une plaque d'acier sous tension avec des ressorts ! Comme son nom l'indique, cette version est conçue pour les voix. Sa diffusion initiale est subtile, mais le son est plus brillant et clair. Il peut aussi être utilisé sur la batterie, ajoutant un son légèrement granuleux. Cependant, servez-vous plutôt de Percussion Plate pour une meilleure réverbération des basses fréquences.
- Large Concert Hall B : choisissez cet algorithme quand vous avez besoin d'un son plus naturel. Comme son nom l'indique, il s'agit d'une grande salle de concert, qui peut servir à augmenter la spatialisation de votre source sonore. De ce fait, vous devriez peut-être garder un œil sur votre fréquence de recouvrement et veiller à ce que les basses n'accentuent pas trop votre son. Cette réverb, qui est très peu colorée, est recommandée pour les instruments d'orchestre.
- Acoustic Chamber : ce programme reprend le principe de la chambre d'écho, qui était une pièce physique souvent carrelée pour créer un espace très réfléchissant à l'intérieur, afin d'amplifier et d'enregistrer un son réverbéré. Cette chambre acoustique simule ce processus. Avec peu de diffusion initiale, ce programme convient à une multitude d'applications nécessitant une courte réverb. Le son le plus semblable à celui d'une chambre est obtenu grâce à un réglage de distance très bas. Une méthode infaillible pour reproduire une réverb classique des années 1950.
- Percussion Plate A : de nouveau, l'indice se trouve dans le titre et cet algorithme est l'émulation d'une réverb à plaque (« plate »), optimisée pour les percussions. Il a une diffusion initiale très élevée et un son très lisse pour le matériel basé sur des transitoires. Sa coloration perceptible augmente à la fin du decay, sauf si vous utilisez les fonctions Mode Enhancement ou Decay Optimization.
- Small Concert Hall A : ce programme est utile lorsque vous avez besoin d'une sensation d'espace et de profondeur. Il diffère légèrement du Small Concert Hall B dans le sens où sa sonorité est moins naturelle et le decay n'affecte le son qu'après les 300 premières millisecondes. Pour de meilleurs résultats, utilisezle de la même manière que le Small Concert Hall B, mais faites attention aux imperfections qui font la différence !
- Room A : ce programme émule un petit espace acoustique en reproduisant l'ambiance d'une pièce avec des surfaces planes et des murs parallèles. Il est connu pour un son résonant qui se prête bien au rock'n'roll. Utilisez-le sur des voix, de la batterie ou presque tous les sons qui bénéficieraient d'une réverbération courte hautement réfléchissante. Par défaut, cet algorithme est réglé de manière plus vive. Ses modulations sont rapides et son décalage de hauteur produit un bon vibrato de hauteur.
- Constant Density Plate : le dernier programme à plaque (Plate) présente une particularité intéressante en ayant une densité constante dans le temps, contrairement à une réverb naturelle dont la densité augmente. Ce programme, dont la densité et la coloration initiales sont élevées, peut produire une queue de réverb bien moins fade. Essayez-le sur une batterie et servez-vous du gate dans le panneau Avancé pour recréer le son typique de batterie « gated » que l'on retrouve souvent dans les hits des années 1980. Enfin, cet algorithme peut avoir un son très métallique et donc être parfaitement adapté aux effets spéciaux.

algorithmes, ajoutant Density Plate, la distance fonctionne un peu différemment par rappo<br>algorithmes, ajoutant de grandes réflexions discrètes précoces à des réglages plus élevés. Avec Constant Density Plate, la distance fonctionne un peu différemment par rapport aux autres

# 3.4. Boutons

<span id="page-17-0"></span>Les boutons remplissent quelques fonctions très utiles que l'on retrouve sur le dispositif d'origine, en plus de trois types de convertisseurs : deux Vintage et un Modern, de sorte que vous puissiez choisir si vous voulez une réverb plus propre que jamais ou avec du grit et du grain !

Les paramètres suivants peuvent être activés ou désactivés

- LOCK : cette fonction verrouille les faders dans la position définie pour vous permettre de parcourir des Algorithmes sans perdre vos réglages.
- MODE ENH : le Mode Enhancement peut servir à améliorer considérablement le naturel de la réverb. Il fonctionne en modulant continuellement les temps de delay des algorithmes. MODE ENH contrôle également la coloration à la fin du decay de la réverb, produisant un son plus chaud. Testez-le sur des voix exposées : vous devriez entendre un son de réverb plus métallique sans Mode Enhancement.
- DECAY OPTIM : Decay Optimization améliore le naturel du decay et peut être utilisé avec MODE ENH. Il modifie les paramètres internes en continu, en réponse aux changements de niveau dans l'étage d'entrée. Ce mode augmente la clarté et réduit la coloration du decay , ce qui peut rendre le decay irrégulier. Testezle sur une batterie exposée : il devient plus évident en utilisant des valeurs de distance plus importantes.

L'une des options suivantes doit être sélectionnée

- VINTAGE 12 : fonctionne à une fréquence d'échantillonnage de 20 480 Hz, comme sur l'original. Utilisez ce mode pour faire fonctionner le Rev LX-24 dans toute sa splendeur classique 12 bits, en modélisant soigneusement le transformateur et la conversion analogique-numérique et inversement (ADC/ DAC). Il inclut un filtre elliptique haute fréquence réglé sur 8k, pre-emphasis (préaccentuation), de-emphasis (désaccentuation). Ce mode offre tous les artéfacts, les erreurs de quantification et le bruit de l'original.
- VINTAGE 24 : fonctionne à une fréquence d'échantillonnage de 20 480 Hz, comme sur l'original. Utilisez ce mode pour obtenir un effet similaire à celui du mode Vintage 12, en modélisant soigneusement le transformateur et la conversion analogique-numérique et inversement (ADC/DAC). Avec un filtre elliptique haute fréquence réglé sur 8k, pre-emphasis (pré-accentuation), deemphasis (désaccentuation), mais avec une conversion 24 bits beaucoup moins bruyante.
- MODERN : il fonctionne à la fréquence d'échantillonnage déterminée par votre DAW. Il conserve également la modélisation du transformateur d'entrée, ce qui permet de conserver le son tout en retirant les artefacts, les erreurs de quantification et le bruit en supprimant le bruit de fond. Ce mode contourne le filtre elliptique haute fréquence réglé sur 8k, pre-emphasis, de-emphasis, ADC/ DAC et les diodes des modes Vintage.

# 3.5. Faders

<span id="page-18-0"></span>Ces faders permettent d'ajuster les contrôles pour optimiser la réverbération de notre espace. Chaque Algorithme est doté de ses propres réglages de preset pour chaque fader.

- DECAY : ce fader détermine le temps de réverbération global ou le decay de la réverb. Ce contrôle affecte la chronologie des graves (Bass) et des médiums (Mid), alors que sur la 224 d'origine, il fallait régler « MID » et « BASS » séparément. Sa plage peut varier entre 600 ms et 70 secondes.
- BASS OFFSET : ce fader définit le temps de réverbération des fréquences en dessous de la fréquence de recouvrement. Quand vous augmentez/diminuez BASS OFFSET, le temps de decay est aussi affecté. Choisissez une valeur de +/- 100 pour ajuster la chronologie des graves dans votre réverb.
- CROSSOVER : ce fader détermine la fréquence supérieure à laquelle la réverb des graves (Bass) se sépare des médiums (Mid). Choisissez des fréquences situées entre 100 Hz et 10,9 kHz.
- DAMPING : ce fader définit la fréquence de coupure du filtre passe-bas interne pour reproduire l'amortissement dans un espace réverbéré. Intitulé « TREBLE DECAY » sur la 224 originale, ce contrôle peut rapidement assombrir le son de votre réverb. Choisissez des fréquences situées entre 100 Hz et 10,9 kHz.
- PRE-DELAY : ce fader détermine la quantité de delay entre le signal entrant et le début de la réverbération. Il peut servir à reproduire la taille de votre espace. Utilisé avec précaution, il peut faire la différence dans votre mixage. La plage du Pre-Delay dépend de l'algorithme choisi. Par exemple, pour les algorithmes Plates, la plage de Pre-Delay se situe entre 0 ms et 107 ms, alors que pour l'algorithme Room, la plage varie entre 24 ms et 255 ms.
- DISTANCE : intitulé « DEPTH » sur la 224 originale, ce fader définit la distance perçue entre la source et la réverb en ajustant le temps, le volume, le nombre et le pattern des premières réflexions. Comme sur l'original, il peut être réglé quelque part entre 0 et 71 (à l'époque, il s'agissait d'unités arbitraires).
- DRY/ WET : ce contrôle n'existe pas sur le dispositif d'origine, mais il nous permet de mélanger un signal non traité (Dry) de 0 à 100 % dans le signal traité (Wet). Il est très utile quand le Rev LX-24 est inséré sur une piste. En dessous, on retrouve un petit bouton de verrouillage (représenté par un cadenas) qui nous permet de conserver le réglage du mixage lorsqu'on modifie des presets.

# <span id="page-19-0"></span>4. LE PANNEAU AVANCÉ

# 4.1. Présentation

<span id="page-19-1"></span>Cliquez sur le Bouton [Advanced](#page-31-0) [p.27] en haut à droite de la barre d'outils supérieure pour ouvrir le panneau avancé du Rev LX-24.

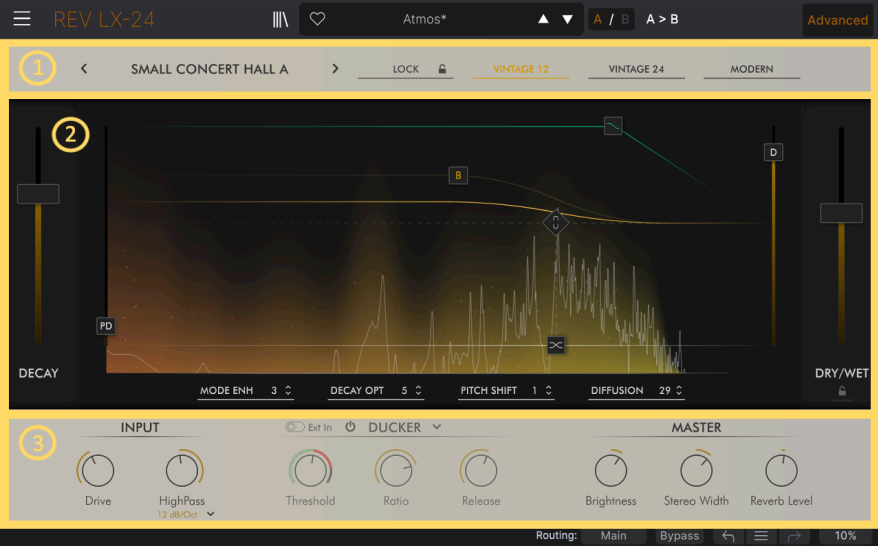

- 1. Ruban supérieur : accès à la sélection de l'Algorithme, à la fonction de verrouillage et aux modes de convertisseurs, Vintage ou Modern.
- 2. Écran de visualisation : vous offre un contrôle complet des paramètres sous une forme graphique. Il vous permet de régler la réverbération d'une manière très moderne, dont personne n'aurait osé rêver en 1978.
- 3. Ruban inférieur : ici, réglez le drive d'entrée, les effets dynamiques, la clarté, la largeur stéréo et le niveau de réverbération.

# 4.2. Ruban supérieur

<span id="page-19-2"></span>Comme les fonctionnalités du ruban supérieur ont déjà été abordées dans la partie sur le [Panneau principal](#page-13-0) [p.9], intéressons-nous directement à l'écran de visualisation et au ruban inférieur.

# 4.3. Écran de visualisation

<span id="page-20-0"></span>Vous donne accès à tous les mêmes faders de contrôle que sur le LARC original. Cependant, l'écran vous permet de voir rapidement les résultats grâce à un affichage de la forme d'onde.

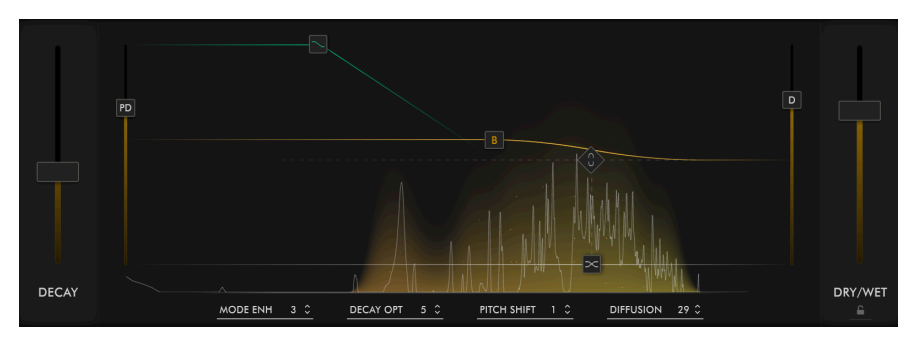

Les sept faders de la Page principale sont disponibles ici, sous forme de faders ou d'icônes carrées dans l'affichage. Nous les décrivons dans la partie sur le [Panneau principal](#page-13-0) [p.9]. De plus, il existe un symbole pratique en forme de diamant qui relie le decay à la fréquence de recouvrement. L'affichage graphique montre le spectre ou le signal d'entrée non traité (Dry) en temps réel, tandis que le nuage coloré affiche les signaux de la réverb. Plus le decay est long, plus la représentation du nuage est intense. Avec cet outil pratique, il est possible d'adapter facilement la réverbération à vos besoins.

MODE ENH et DECAY OPT se trouvent sous l'écran, comme sur le panneau principal. La différence : sur ce panneau, vous pouvez ajuster avec précision leurs valeurs et leur comportement en incréments allant jusqu'à 16. De plus, vous disposez de la fonction Pitch Shift qui fonctionne avec MODE ENH et un paramètre de Diffusion, comme sur la version logicielle 4.0 de la 224 originale.

- MODE ENH: ce réglage augmente la densité effective des modes sur le Rev LX-24. Il fonctionne en modifiant certains des paramètres internes en continu. Selon l'algorithme actif, ces paramètres sont différents. Il améliore grandement la réverb, rend sa sonorité plus naturelle en contrôlant la coloration à la fin du decay, ce qui produit un son nettement plus chaud et vivant. Un réglage plus élevé du paramètre implique moins d'effet.
- DECAY OPT: améliore le naturel du decay en modifiant les paramètres internes en réaction aux changements du niveau d'entrée. Une distinction est faite entre les percussions et les voix et les paramètres sont ajustés en conséquence. Il augmente la clarté et réduit la coloration du decay, mais peut aussi rendre le decay inégal sur certaines sources. Un réglage plus élevé du paramètre implique moins d'effet.
- Pitch Shift : ce contrôle vous donne la possibilité d'augmenter l'intensité de l'effet de décalage de hauteur sur le Mode Enhancement. Réglé au plus bas, vous pouvez obtenir un effet de type chorus. Au niveau le plus élevé, le son est très désaccordé.

• Diffusion : servez-vous-en pour contrôler la montée en puissance initiale de la réverb dans le temps. Ce résultat est obtenu sur la 224, en générant une densité d'écho grâce à des delays passe-tout. Ajustez-la avec l'algorithme que vous avez choisi pour produire une réverb plus naturelle. Une vraie pièce ou un vrai hall contiendront naturellement un niveau élevé de diffusion, car il y a une plus grande surface de contenu pour « diffuser » le son réfléchi. Un réglage élevé entraînera une accumulation initiale de la densité de l'écho, qui est utile pour les sons percussifs. Au contraire, un réglage plus bas vous permettra d'obtenir un espace réverbérant plus naturel, idéal pour les voix, les mixages et les instruments solo. Pour la batterie, au contraire, utilisez un réglage plus élevé avec votre algorithme afin qu'il soit mieux adapté.

**acoustique, augmenteurs**<br>Le Fin 1978, comme la puissance du processeur était insuffisante pour émuler une véritable diffusion<br>acoustique, augmenter la diffusion ajoutait un effet secondaire perceptible : le timbre devenai En 1978, comme la puissance du processeur était insuffisante pour émuler une véritable diffusion métallique. La meilleure façon de régler ce paramètre est de le faire à l'oreille, en trouvant le meilleur compris entre un timbre naturel et des premières réflexions plus douces.

# <span id="page-21-1"></span><span id="page-21-0"></span>4.4. Ruban inférieur

#### 4.4.1. INPUT

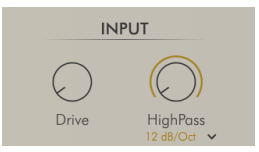

- DRIVE : cette fonction reproduit l'effet de l'étage d'entrée d'un transformateur étant saturé, sélectionnable entre 0 et 50 dB.
- HIGH PASS : la fréquence de coupure du filtre passe-haut affecte le signal traité entrant. Elle est commutable entre 12 et 24 dB/Oct. Quand ce contrôle est désactivé, toutes les fréquences passent. Servez-vous de ce contrôle pour sélectionner le seuil de fréquence inférieur dans une plage allant jusqu'à 20 kHz.

#### 4.4.2. Effets dynamiques

<span id="page-21-2"></span>Cette partie offre un choix de trois effets dunamiques supplémentaires : Ducker, Tremolo et Gate. Ils se situent à la fin du chemin du signal traité (Wet) et contrôlent la dynamique de la réverb. Il est possible de les désactiver complètement à l'aide du bouton marche/arrêt. Ajoutez du mouvement à la réverb avec Tremolo, utilisez Ducker pour désencombrer votre réverb là où il faut et recréez facilement certains des sons de réverb les plus emblématiques, comme la réverb à grille (gated), pour un son de batterie classique des années 80 !

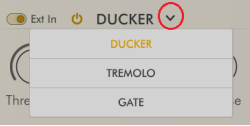

Il est possible de sélectionner chaque effet en cliquant sur la flèche vers le bas située à côté du texte.

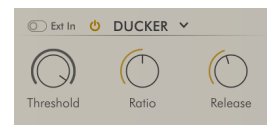

Le Ducker consiste en un compresseur qui réagit au signal d'entrée du plugin ou à une entrée sidechain. Il permet de réduire, ou « ducker », le niveau d'un signal audio en fonction du niveau d'un deuxième signal audio. Cela permet au signal entrant de réduire le niveau de réverbération lorsqu'il est déclenché par le réglage de seuil (Threshold). Ainsi, le son passe à travers lorsqu'il est actif, mais laisse le decay de la réverb après le passage du signal.

- EXT-IN : sélectionne l'entrée sidechain interne ou externe, définie par le DAW.
- Threshold : définit le niveau auquel le ducking se produira.
- Ratio : détermine la quantité de ducking appliquée au signal.
- Release : règle le temps de release du Ducker.

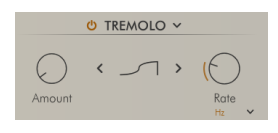

Le Tremolo est un simple oscillateur basse fréquence (LFO) unipolaire conçu pour créer des effets rythmiques intéressants sur le signal de la réverb.

- Amount : détermine la quantité de tremolo affectant la réverb.
- Shape : choisissez la forme du LFO : Sidechain (chaîne latérale), Ramp (rampe), Square (carrée), Triangle (triangulaire), Sine (sinusoïdale) et leur contraire. -Rate : peut être paramétré pour fonctionner librement (en Hertz) ou synchronisé avec votre tempo hôte, puis réglé sur Straight (binaire), Dotted (pointé) ou Triplet (triolet).

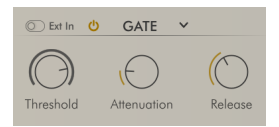

Ce Gate classique peut servir à couper la queue de la réverb lorsqu'elle descend en dessous du seuil fixé. Ratio est défini en interne à ∞:1.

- EXT-IN : permet de choisir entre l'entrée sidechain interne ou externe.
- Threshold : définit le niveau auquel le gate s'ouvre, mais il se fermera plus bas que ce dernier, pour éviter une ouverture/fermeture constante dans les queues de réverb.
- Attenuation : détermine la plage d'atténuation du gate.
- Release : règle le temps de release (relâchement) et de hold (maintien) du gate.

#### <span id="page-23-0"></span>4.4.3. Master

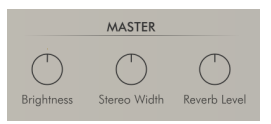

- Brightness : il s'agit d'une inclinaison linéaire sur l'ensemble du spectre, qui nous permet de contrôler la clarté perçue, juste avant le dry/wet.
- Stereo Width : ce contrôle affecte l'étage audio stéréo du signal réverbéré. Il est placé au centre par défaut (100 %) et peut être réduit à zéro ou augmenté à 200 %.
- Reverb Level : définit le niveau de sortie de la Reverb et peut être atténué de +/-24 dB. Ce contrôle est également utile pour compenser les variations de gain dues à l'action dynamique du module.

# 5. INTERFACE UTILISATEUR

<span id="page-24-0"></span>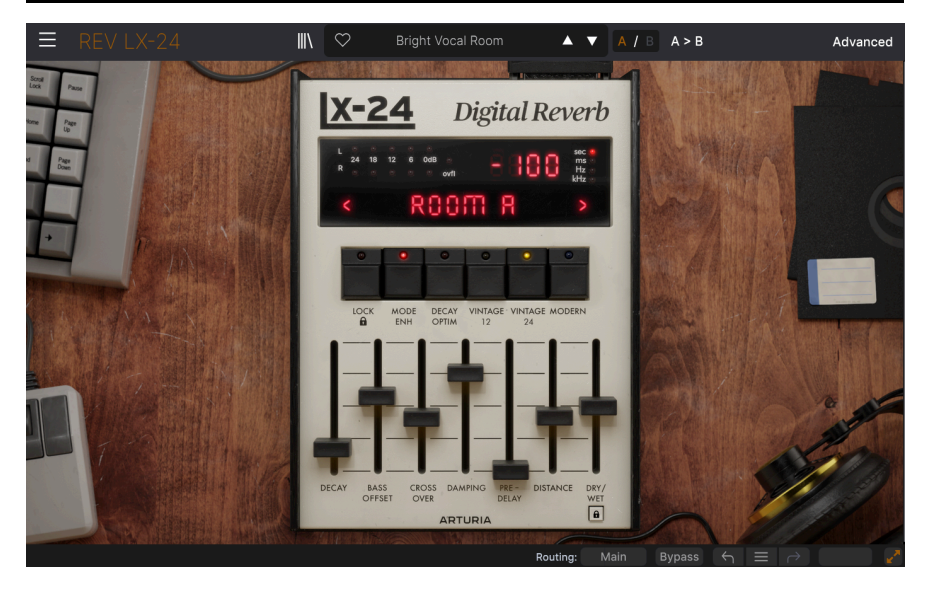

Ce chapitre passe en revue les éléments du Rev LX-24 qui ne sont pas en lien direct avec le plugin en lui-même :

- La barre d'outils supérieure, comprenant
	- le menu principal et
	- le [navigateur de Presets](#page-36-0) [p.32]
- La barre d'outils inférieure

Des chapitres complets sur le [Panneau principal](#page-13-0) [p.9] et sur le [Panneau avancé](#page-19-0) [p.15] seront disponibles plus tard dans ce manuel.

# 5.1. Barre d'outils supérieure

<span id="page-25-0"></span>Commençons par décrire la barre d'outils supérieure de gauche à droite.

<span id="page-25-1"></span>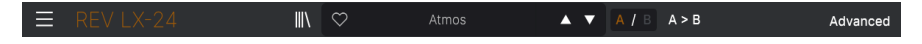

#### 5.1.1. Menu Principal

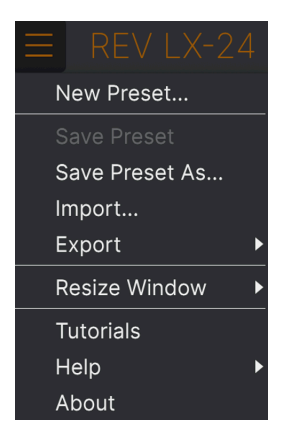

En cliquant sur l'icône avec les trois lignes horizontales dans le coin supérieur gauche de la barre d'outils, vous ouvrez le menu principal, un menu déroulant vous permettant d'accéder à un certain nombre de fonctions utiles à la gestion des presets.

#### 5.1.1.1. New Preset

<span id="page-25-3"></span><span id="page-25-2"></span>Crée un nouveau preset avec les réglages par défaut pour tous les paramètres.

#### 5.1.1.2. Save Preset

Écrase le preset actuel avec les changements que vous y avez apportés. Ceci s'applique uniquement aux presets utilisateur (User Presets) ; cette option est grisée pour les presets d'usine (Factory Presets).

<span id="page-26-0"></span>Enregistre les réglages actuels du Rev LX-24 sous un nouveau nom de preset. Cliquer sur cette option révèle une fenêtre dans laquelle vous pouvez renommer votre preset et ajouter des informations plus précises le concernant :

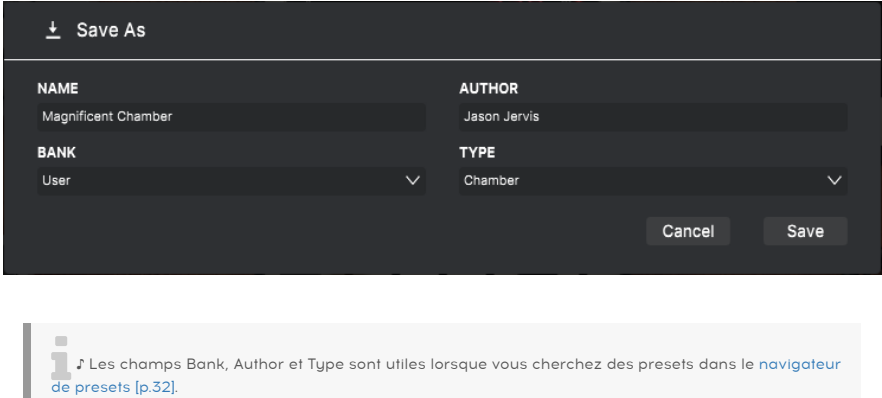

#### 5.1.1.4. Import...

<span id="page-26-1"></span>Cette commande vous permet d'importer un fichier de preset ou une banque complète depuis votre ordinateur. Elle ouvre une fenêtre de navigation sur le système d'exploitation de votre ordinateur et va vous permettre de trouver les fichiers qui conviennent.

#### 5.1.1.5. Export...

<span id="page-26-2"></span>Vous pouvez exporter vos presets vers votre ordinateur de deux façons : en tant que preset unique, ou en tant que banque. Dans les deux cas, une boîte de dialogue au niveau local s'ouvre et vous donne la possibilité de définir où enregistrer le(s) fichier(s).

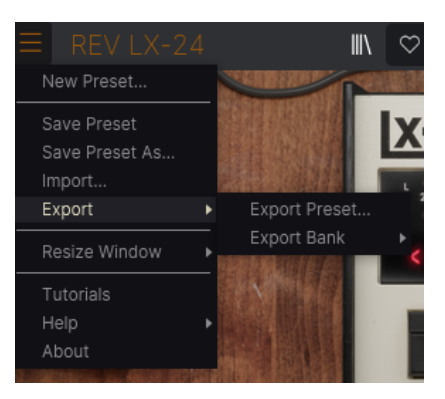

- Export Preset... : exporter un preset unique est utile pour le partager avec un autre utilisateur. Le preset exporté peut être réimporté ailleurs en utilisant l'option Import depuis le menu.
- Export Bank : cette option exporte une banque complète de presets, ce qui est utile pour garder différentes versions de presets ou les partager. Les banques enregistrées peuvent être réimportées ailleurs en utilisant l'option Import depuis le menu.

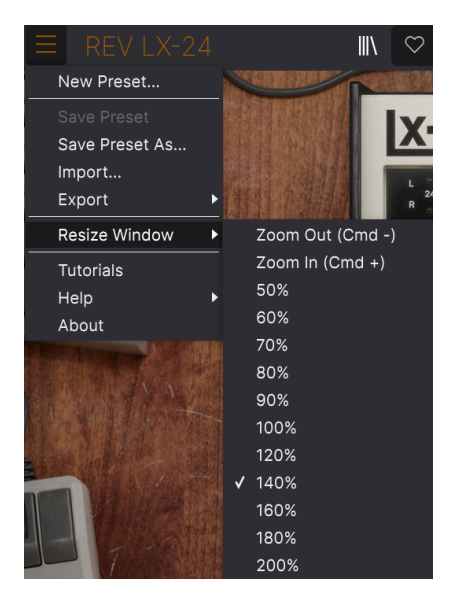

#### <span id="page-27-0"></span>5.1.1.6. Resize Window

Le Rev LX-24 peut être redimensionné de 50 % à 200 % de sa taille par défaut (100 %) sans artefacts visuels. Sur un écran de taille limitée comme un ordinateur portable, vous pouvez vouloir réduire la taille de l'affichage afin qu'il n'occupe pas toute la fenêtre de travail. Sur un écran plus grand ou secondaire, vous pouvez augmenter sa taille pour obtenir un meilleur aperçu des contrôles et graphiques.

Cette opération peut également être effectuée à l'aide de raccourcis clavier : chaque fois que vous appuyez sur CTRL- (Windows) ou CMD- (macOS), la fenêtre se réduira d'un cran et chaque fois que vous appuyez sur CTRL+ (Windows) ou CMD+ (macOS), la fenêtre va s'agrandir d'un cran.

#### <span id="page-28-0"></span>5.1.1.7. Tutorials

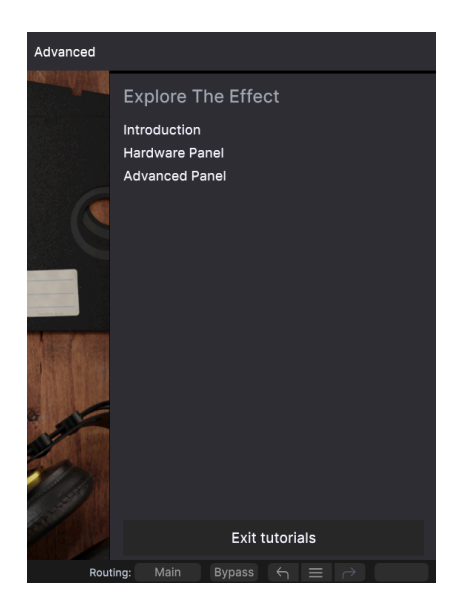

Le Rev LX-24 est fourni avec des tutoriels interactifs qui vous guident à travers les différentes fonctionnalités du plugin. En cliquant sur cette option, vous ouvrez un panneau sur la droite de la fenêtre dans lequel apparaissent les tutoriels. Choisissez-en un pour accéder à des descriptions étape par étape qui mettent en évidence les contrôles pertinents et vous guident tout au long du processus.

#### 5.1.1.8. Help

<span id="page-28-1"></span>Obtenez de l'aide en cliquant sur les liens vers ce manuel utilisateur et les FAQ sur le site internet d'Arturia. Vous aurez besoin d'une connexion internet pour accéder à ces pages.

#### 5.1.1.9. About

<span id="page-28-2"></span>C'est ici que vous visualisez la version du logiciel ainsi que la liste de ses développeurs. Cliquez à nouveau n'importe où sur l'écran (en dehors de la fenêtre About mais dans le plugin) pour fermer cette fenêtre contextuelle.

# <span id="page-29-0"></span>5.1.2. Accès au navigateur de presets et panneau de nom

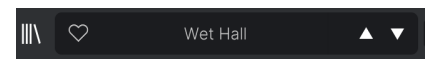

Le panneau des Presets

En cliquant sur l'icône « bibliothèque », vous ouvrez le [navigateur de presets](#page-36-0) [p.32] qui offre une myriade de façons de parcourir, trier et organiser les presets dans le Rev LX-24.

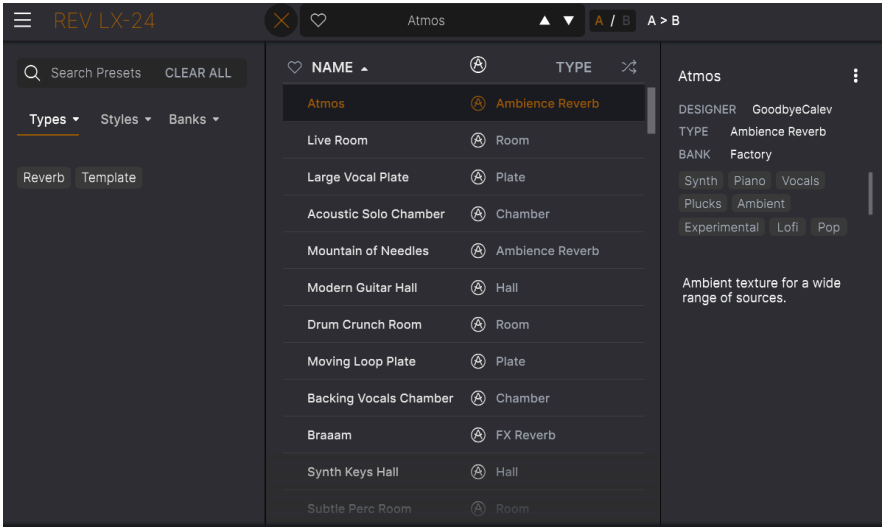

En cliquant sur le nom du preset, vous ouvrez un menu déroulant permettant de sélectionner un preset en dehors du navigateur de presets. Vous pouvez choisir d'afficher une liste de Presets classés par Type (comme ci-dessus) ou d'afficher tous les Presets en même temps, comme ceci :

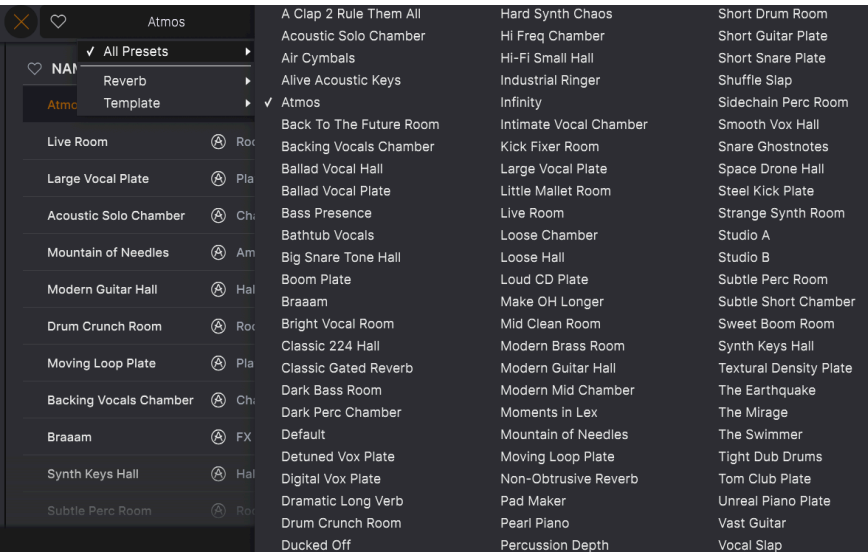

Tout en même temps

Tout ce que vous devez savoir sur la gestion des Presets se trouve dans [le chapitre suivant](#page-36-0) [\[p.32\].](#page-36-0) L'utilisation des favoris y figure, et ces derniers sont marqués comme tels en cliquant sur l'icône cœur.

i Remarque : un preset suivi d'un astérisque (\*) indique que vous l'avez édité.

#### <span id="page-30-0"></span>5.1.3. Paramètres A/B et copie

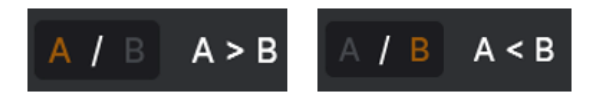

Chaque preset est en fait deux Presets en un ! En utilisant les boutons A et B, vous pouvez switcher entre deux ensembles de paramètres complètement différents pour les potentiomètres du [panneau principal](#page-13-0) [p.9] et du [panneau avancé](#page-19-0) [p.15]. Ils sont enregistrés dans chaque preset.

Lorsque A est actif, cliquer sur  $A \rightarrow B$  copiera les réglages de A vers B. Lorsque B est actif, cliquer sur A < B copiera les réglages de B vers A.

ences en<br>Entemente vous éditez des réglages dans un Preset et que vous fermez votre projet DAW sans :<br>enregistrer le Preset, les changements apportés seront mémorisés lorsque vous le rouvrez, mais ! Lorsque vous éditez des réglages dans un Preset et que vous fermez votre projet DAW sans ils seront rappelés dans l'emplacement A. Cela signifie que si vous éditez des réglages dans l'emplacement B et que vous fermez votre DAW sans les enregistrer, ces réglages vont déplacer ceux qui se trouvent dans l'emplacement A et lorsque vous rouvrirez le projet... l'emplacement B sera vide. Enregistrez régulièrement !

# 5.1.4. Bouton Advanced

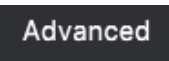

<span id="page-31-0"></span>Dans le coin supérieur droit de la barre d'outils supérieure se trouve le **bouton Advanced**. Il ouvre un panneau que nous couvrirons en détail dans le chapitre sur le [panneau avancé](#page-19-0) [\[p.15\].](#page-19-0)

# <span id="page-31-1"></span>5.2. La barre d'outils inférieure

Barre d'outils inférieure, côté gauche

Routing: Main Bypass

<span id="page-31-2"></span>La barre d'outils inférieure de l'interface du Rev LX-24 se compose de deux parties. La partie gauche correspond à l'affichage de la description du contrôle, tandis que la partie droite contient les boutons pour différentes fonctions utilitaires.

# 5.2.1. Description du contrôle

# Vintage 12: Original filtered 12 bits converter

Cette description du contrôle apparaît quand vous passez la souris sur le bouton Bipolar du panneau Avancé

<span id="page-31-3"></span>Les descriptions de contrôles apparaissent et vous disent ce que font les potentiomètres, boutons, icônes et autres contrôles, simplement en passant votre curseur dessus.

#### 5.2.2. Fonctions de la barre d'outils inférieure

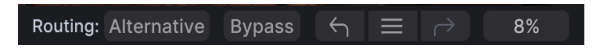

Fonctions de la barre d'outils inférieure

Le côté droit de la barre d'outils renferme d'autres fonctions utilitaires.

De gauche à droite, celles-ci sont :

#### 5.2.2.1. Routing Main/Alternative

<span id="page-32-0"></span>Il est possible de commuter la sortie du Rev LX-24 entre les sorties principale et alternative. La Lexicon 224 d'origine était dotée de deux sorties qui diffèrent selon l'algorithme sélectionné. Small Concert Hall B, Long Concert Hall B, Small Concert Hall A et Room A : toutes les sorties de ces algorithmes fournissent quatre canaux de surround pour une utilisation avec le format Quadraphonic. Pour Vocal Plate, Acoustic Chamber, Percussion Plate A & Constant Density Plate : les sorties dupliquent les signaux principaux gauche et droit, mais avec une stéréo inversée.

#### 5.2.2.2. Bypass

<span id="page-32-2"></span><span id="page-32-1"></span>Le bouton Bypass bypasse (dérive) le plugin. (Vous ne l'attendiez pas celle-là, pas vrai ?)

#### 5.2.3. Undo/Redo et History

Lors de l'édition d'un effet, il est très facile de dépasser le moment où le son nous convenait, sans savoir comment faire pour y revenir. Comme tous les plugins Arturia, le Rev LX-24 offre des commandes d'annulation (Undo), de restauration (Redo) et d'historique (History) complètes afin que vous puissiez toujours retrouver le chemin que vous avez parcouru.

<span id="page-32-3"></span>Utilisez les flèches pour avancer ou reculer d'une action ou d'un mouvement de contrôle.

#### 5.2.3.1. Undo

Cliquez sur la flèche gauche pour retourner à l'état précédant le dernier changement effectué. Vous pouvez cliquer plusieurs fois pour revenir à plusieurs éditions en arrière.

#### 5.2.3.2. Redo

<span id="page-32-5"></span><span id="page-32-4"></span>Cliquez sur la flèche de droite pour restaurer la dernière édition que vous avez annulée. Si vous en avez annulé plusieurs, vous pouvez cliquer plusieurs fois sur la flèche pour restaurer ces modifications dans l'ordre.

#### 5.2.3.3. History

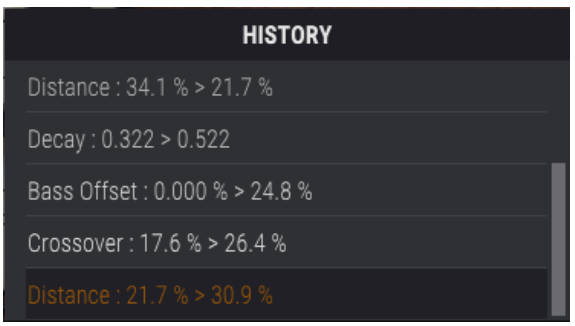

Cliquez sur l'icône centrale avec les trois lignes pour ouvrir la fenêtre de l'historique, comme présentée ci-dessus. Elle fournit un récapitulatif étape par étape de chaque modification effectuée sur le Rev LX-24. En cliquant sur une ligne de la liste, vous restaurez le plugin à l'état dans lequel il se trouvait lorsque vous avez fait cette modification.

modification séparés.<br>Motez que les par<br>Modification séparés. Notez que les paramètres des contrôles A et B au sein d'un même preset ont des historiques de

#### 5.2.3.4. Indicateur de CPU

<span id="page-33-0"></span>Tout à fait à droite se trouve l'indicateur de CPU, qui affiche la charge globale que le Rev LX-24 impose à votre ordinateur. Comme cet outil ne concerne que ce plugin, il ne se substitue pas aux outils disponibles pour le contrôle de la charge globale du système dans votre DAW.

#### 5.2.3.5. Panic

<span id="page-33-1"></span>Panic: All Sounds Off

Routing: Alternative Bypass  $\leftarrow$   $\equiv$   $\rightarrow$ PANIC

Passer la souris sur l'indicateur de CPU donne accès à la fonction PANIC

Glissez votre souris au-dessus de l'indicateur de CPU et le mot PANIC va s'afficher. Cliquez dessus pour envoyer la commande All-Sounds-Off (Tous les sons coupés) et supprimer toute éventuelle auto-oscillation du filtre. Ceci est une commande temporaire, donc le son reprendra si votre DAW est toujours en cours de lecture.

Dans le cas d'un problème audio plus sérieux (par exemple, un effet de delay n'ayant rien à voir avec le plugin et persistant dans une boucle de feedback), servez-vous du bouton Feedback Mute ; si cela ne fonctionne pas, arrêtez la lecture de votre DAW et désactivez le plugin qui pose problème.

# 6. SÉLECTIONNER DES PRESETS

<span id="page-34-0"></span>Le Rev LX-24 vous permet de parcourir, de chercher et de sélectionner des presets depuis une interface de navigation dans le plugin. Vous pouvez également créer et enregistrer vos propres presets dans la Banque Utilisateur (User Bank). Bien sûr, l'état des paramètres du plugin (incluant le preset actuel) est automatiquement sauvegardé lorsque vous enregistrez votre projet DAW, afin que vous puissiez reprendre là où vous vous êtes arrêté.

# <span id="page-34-1"></span>6.1. Fenêtre Nom de Preset

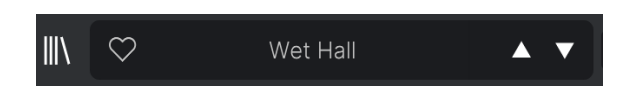

La fenêtre de nom en haut au milieu est toujours affichée, que vous soyez dans la vue principale ou bien dans le navigateur de presets. Elle affiche le nom du preset actuel et offre différentes façons de parcourir et de charger des presets. Pour rappel, une icône « cœur » remplie indique un preset « liké ».

# 6.1.1. Les flèches

<span id="page-34-2"></span>Les flèches haut et bas à droite du nom du preset permettent de passer au preset suivant ou précédent. Ceci est limité aux résultats d'une recherche active, c'est-à-dire que les flèches navigueront uniquement à travers ces presets. Assurez-vous donc que les critères de recherche soient vides si vous voulez simplement faire le tour de tous les presets disponibles pour trouver quelque chose qui vous plaît.

#### 6.1.2. Quick Browser

<span id="page-35-0"></span>Comme indiqué rapidement dans le chapitre précédent, vous pouvez cliquer sur le nom du preset au milieu de la barre d'outils supérieure pour ouvrir un menu déroulant « navigateur rapide » pour les presets. La première option de ce menu s'appelle All Types. Elle ouvre un sous-menu de chaque preset dans la banque actuelle :

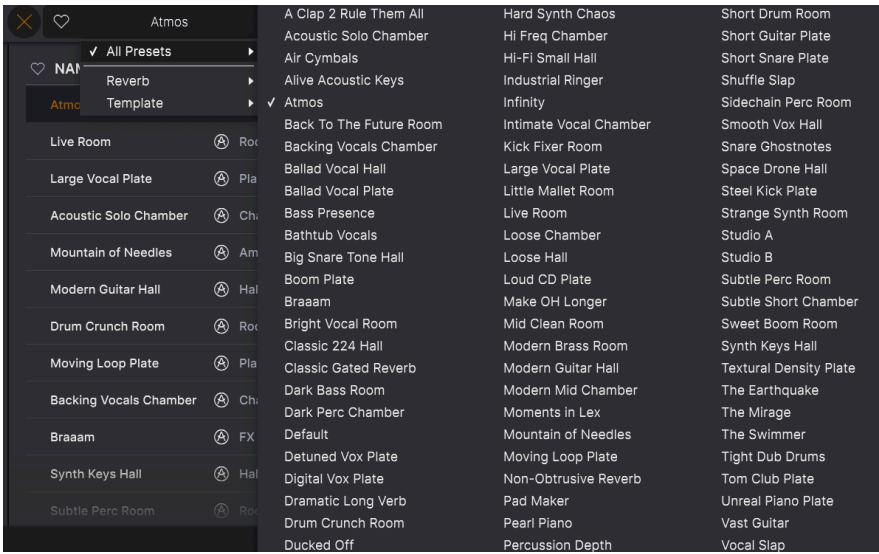

En dessous, on retrouve les options correspondant aux Types. Chacune d'entre elles ouvre un sous-menu de tous les presets de ce Type :

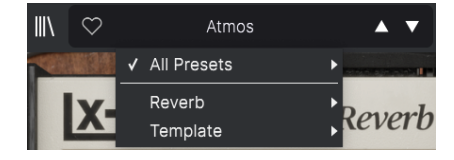

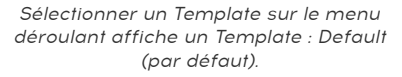

Au contraire des flèches haut et bas, le sous-menu All Presets est indépendant des critères de recherche : il affiche simplement tous les presets disponibles. De même pour le choix des Types en dessous de la ligne, qui incluent toujours tous les presets de ce Type.

# 6.2. Le navigateur de presets

<span id="page-36-0"></span>Cliquez sur l'icône « livres sur une étagère » (|||) de la barre d'outils supérieure pour accéder au Navigateur de Presets. Lorsqu'il est ouvert, l'icône se transforme en grande X qui vous servira à fermer le navigateur.

Les trois zones principales du navigateur sont les suivantes :

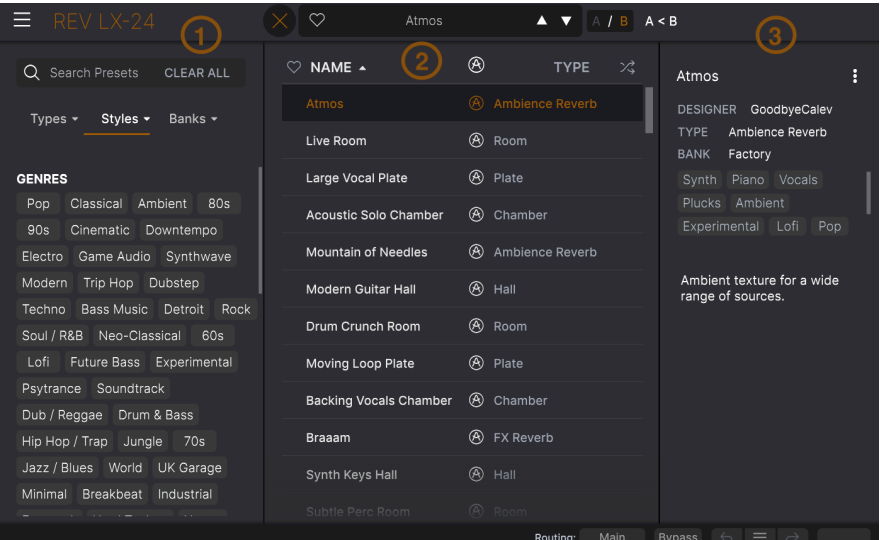

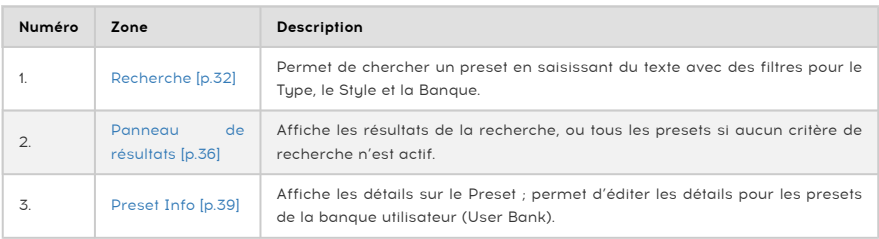

# 6.3. Rechercher des presets

<span id="page-36-1"></span>Cliquez sur le champ de recherche en haut à gauche et entrez des termes de recherche. Le navigateur va filtrer votre recherche de deux façons : d'abord, en faisant correspondre les lettres du nom du preset. Puis, si votre terme de recherche est proche de celui d'un [Type ou](#page-37-0) Style [\[p.33\],](#page-37-0) il inclura aussi les résultats correspondant à ces tags.

Le panneau de résultats affichera tous les presets qui correspondent à votre recherche. Cliquez sur CLEAR ALL pour effacer les termes de votre recherche.

| Search Presets<br><b>CLEAR ALL</b><br>O                                       | $\heartsuit$ name $\blacktriangle$ | ⊛<br><b>TYPE</b>     | ぷ<br>Ĥ<br><b>Braaam</b>                            |
|-------------------------------------------------------------------------------|------------------------------------|----------------------|----------------------------------------------------|
| Styles $\blacktriangledown$<br>Banks $\sim$<br>Types $\sim$                   | <b>Braaam</b>                      | A FX Reverb          | DESIGNER Wheeliemix                                |
| $C$ inematic $X$                                                              | Subtle Perc Room                   | ⊛<br>Room            | FX Reverb<br><b>TYPE</b><br><b>BANK</b><br>Factory |
|                                                                               | <b>Pumping Vocal Plate</b>         | ⊛<br>Chamber         | Distorted Orchestral                               |
| <b>GENRES</b>                                                                 | Infinity                           | ⊛<br>Ambience Reverb | Sound Effects Digital<br>Experimental Cinematic    |
| Ambient<br>80s<br>Classical<br>Pop<br>Cinematic<br>90s<br>Downtempo           | 80s Subtle Gate                    | Chamber              |                                                    |
| Synthwave<br>Game Audio<br>Electro                                            | A Clap 2 Rule Them All             | Plate                | Recreation of the famous<br>"Braaam" sound made by |
| Trip Hop<br>Dubstep<br>Modern                                                 | <b>Alive Acoustic Keys</b>         | Chamber              | Hans Zimmer for "Inception".                       |
| Bass Music<br>Detroit<br>Rock<br>Techno<br>Neo-Classical<br>Soul / R&B<br>60s | <b>Dramatic Long Verb</b>          | Ambience Reverb      |                                                    |
| Lofi<br>Experimental<br>Future Bass                                           | <b>Endless Keys Plate</b>          | Plate                |                                                    |
| Soundtrack<br>Psytrance                                                       | <b>Field Stereo Hall</b>           | Hall                 |                                                    |
| Dub / Reggae Drum & Bass<br>Hip Hop / Trap<br>Jungle<br>70s                   | Modern Mid Chamber                 | Chamber              |                                                    |

Filtrer en saisissant le texte ("Cinematic") dans le champ de recherche

#### 6.3.1. Rechercher avec des tags

<span id="page-37-1"></span><span id="page-37-0"></span>Il est possible de restreindre (et parfois d'étendre) votre recherche à l'aide de tags différents. Il existe deux types de tags : Types et Styles. Vous pouvez filtrer par l'un, l'autre ou les deux.

# Styles • Banks • Types  $\blacktriangleright$ Reverb Template

6.3.1.1. Types

Les Types sont des catégories d'effets audio : filtre, distorsion, modulation, etc. Quand la barre de recherche est vide, cliquez sur le menu déroulant Types pour ouvrir la liste des Types. Les Types incluent parfois des sous-types (surtout dans des plugins d'effets Arturia plus complexes) mais le Rev LX-24 reste relativement simple, donc Filter est le Type que vous verrez le plus souvent.

Il est possible d'inverser l'ordre d'affichage des colonnes Name et Type en cliquant sur les boutons fléchés à droite de leurs titres.

↑ Vous pouvez spécifier le Type lorsque vous [enregistrez un Preset](#page-26-0) [p.22]. Ce Preset apparaîtra alors<br>dans les recherches où es Tupe est sélectionné dans les recherches où ce Type est sélectionné.

#### 6.3.1.2. Styles

<span id="page-38-0"></span>Les styles sont... Eh bien... Des styles. Cette zone, accessible par le bouton Styles, présente trois subdivisions supplémentaires :

• Genres : genres musicaux identifiables tels que Ambient, Bass Music, Industrial, etc. :

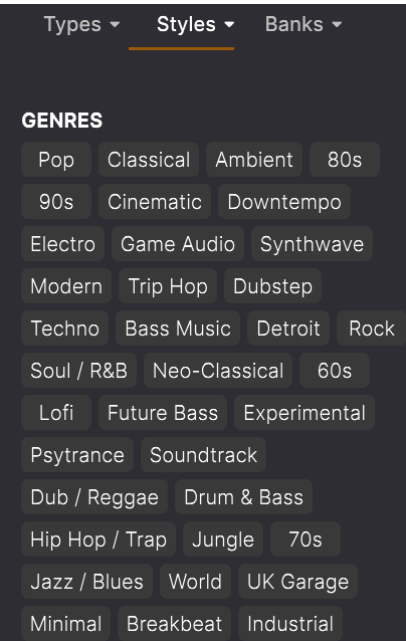

• Styles : « caractère » général tel que Bizarre, Metallic, Slammed, etc. :

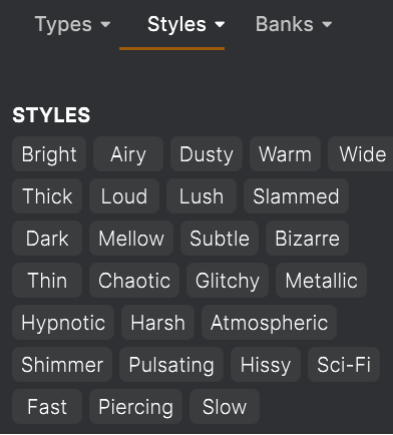

• Characteristics : qualités audio encore plus détaillées telles que Filtered, Resonant, Mechanical, Noise et d'autres :

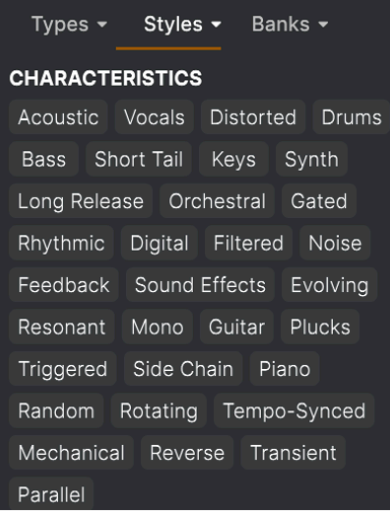

Cliquez sur l'un d'entre eux et les résultats n'afficheront que les presets qui correspondent à ce tag. Notez que lorsque vous sélectionnez un tag, d'autres tags se grisent et ne sont plus disponibles. Ceci est dû au fait que le navigateur réduit votre recherche par le biais d'un processus d'élimination.

i Sachez que c'est le contraire de la façon dont la sélection de plusieurs Types élargit votre recherche.

Désélectionnez un tag pour l'enlever et élargir la recherche sans avoir à recommencer depuis le début. Vous pouvez également enlever un tag en cliquant sur la X à droite de son texte, qui apparaît en haut.

<span id="page-39-0"></span>Notez que vous pouvez rechercher par corps de texte, Types et Styles, ou les deux, avec la recherche qui se restreint à mesure que vous ajoutez des critères. En cliquant sur CLEAR ALL dans la barre de recherche, vous supprimez tous les filtres Types et Styles ainsi que toute entrée de texte.

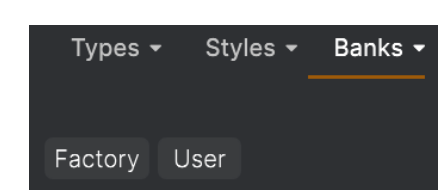

#### 6.3.2. Banks

À côté du menu déroulant Tupes et Stules se trouve le menu déroulant Banks, qui vous permet de rechercher (en utilisant toutes les techniques ci-dessus) à l'intérieur des banques d'usine (Factory) ou utilisateur (User).

# <span id="page-40-0"></span>6.4. Le panneau de résultats

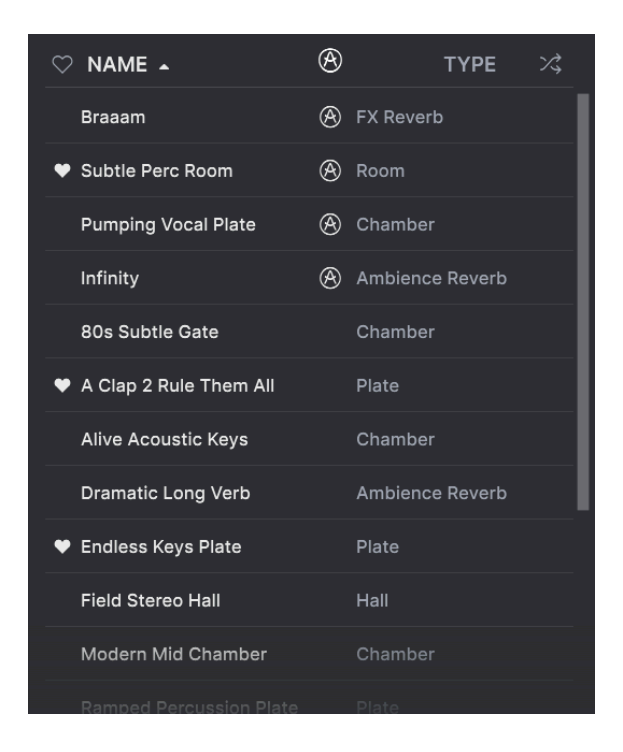

La zone centrale du navigateur affiche les résultats de la recherche ou simplement une liste de tous les presets de la banque si aucun critère de recherche n'est actif. Cliquez simplement sur un nom de preset pour le charger.

#### 6.4.1. Trier les presets

<span id="page-41-0"></span>Cliquez sur l'en-tête NAME dans la première colonne de la liste de résultats pour trier les résultats dans l'ordre alphabétique croissant ou décroissant.

Cliquez sur l'en-tête TYPE dans la deuxième colonne pour faire de même avec Tupe.

#### 6.4.2. Liker des presets

<span id="page-41-1"></span>Au fur et à mesure que vous explorez et créez des presets, vous pouvez les marquer en tant que presets « Likés » en cliquant sur l'icône « cœur » à côté de leurs noms. (Cette icône apparaît aussi dans la [Fenêtre Nom de Preset](#page-34-1) [p.30] de la barre d'outils supérieure.

Cliquer sur l'icône cœur fait remonter tous les presets « likés » dans la liste de résultats, comme affiché ici :

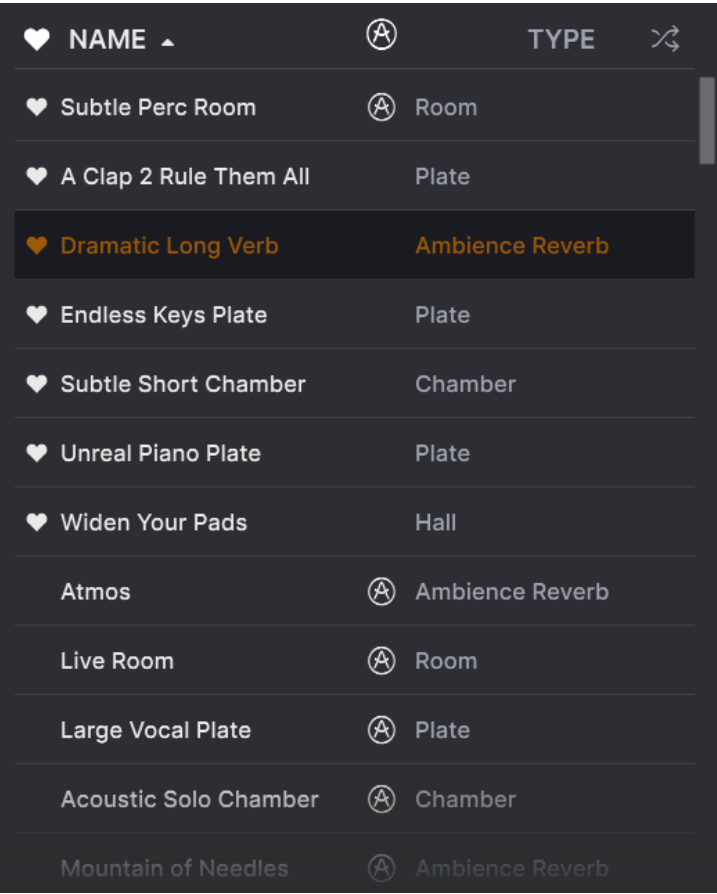

Une icône « cœur » remplie indique un preset « liké ». Une icône « cœur » avec le contour uniquement indique un preset qui n'a pas (encore) été « liké ». Cliquez à nouveau sur le cœur en haut de la liste pour restaurer celle-ci à son état précédent.

#### 6.4.3. Presets d'usine

<span id="page-42-0"></span>Les Presets accompagnés du logo Arturia sont des presets d'usine (Factory) qui, d'après nous, exposent efficacement les capacités du Rev LX-24.

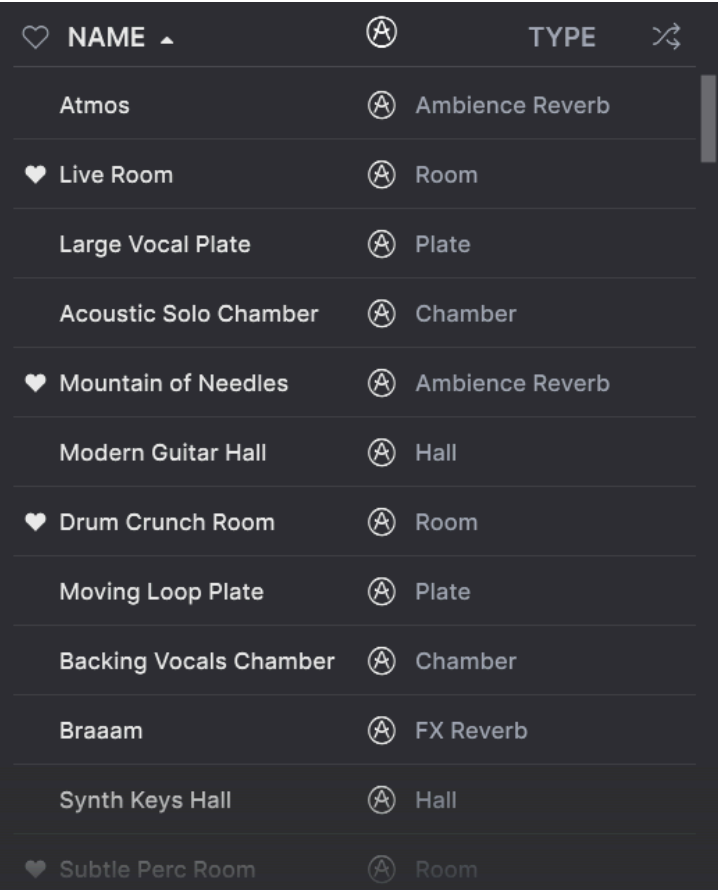

<span id="page-42-1"></span>En cliquant sur l'icône Arturia en haut de la liste des résultats, tous les presets d'usine apparaissent en haut de la liste.

### 6.4.4. Bouton Aléatoire

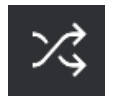

Ce bouton réorganise aléatoirement la liste de presets. Parfois, cela peut aider à trouver le son que vous cherchez plus rapidement qu'en faisant défiler à travers la liste complète.

# 6.5. Partie Preset Info

<span id="page-43-0"></span>Le côté droit de la fenêtre du navigateur comporte des informations spécifiques sur chaque preset.

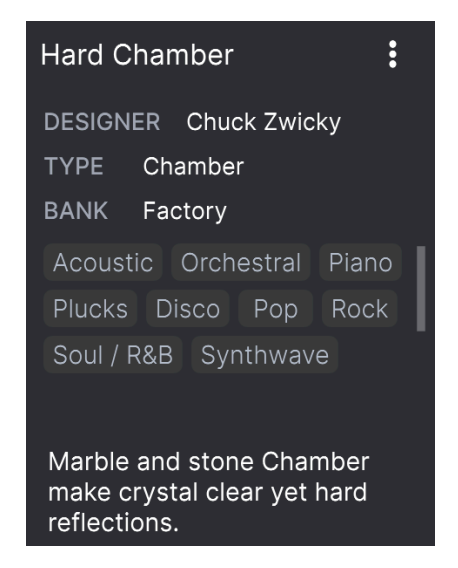

Pour les presets de la banque utilisateur (User Bank), vous pouvez entrer et éditer les informations et elles seront sauvegardées en temps réel. Ceci inclut le designer (Author), le Type, tous les Tags de Style, et même une description texte personnalisable en bas.

Pour faire les changements désirés, vous pouvez taper directement dans les champs de texte, ou utiliser l'un des menus déroulants pour changer la Banque ou le Type. Comme indiqué ici, vous pouvez aussi utiliser un menu hiérarchique pour sélectionner le Type ou même créer un nouveau Type ou sous-type.

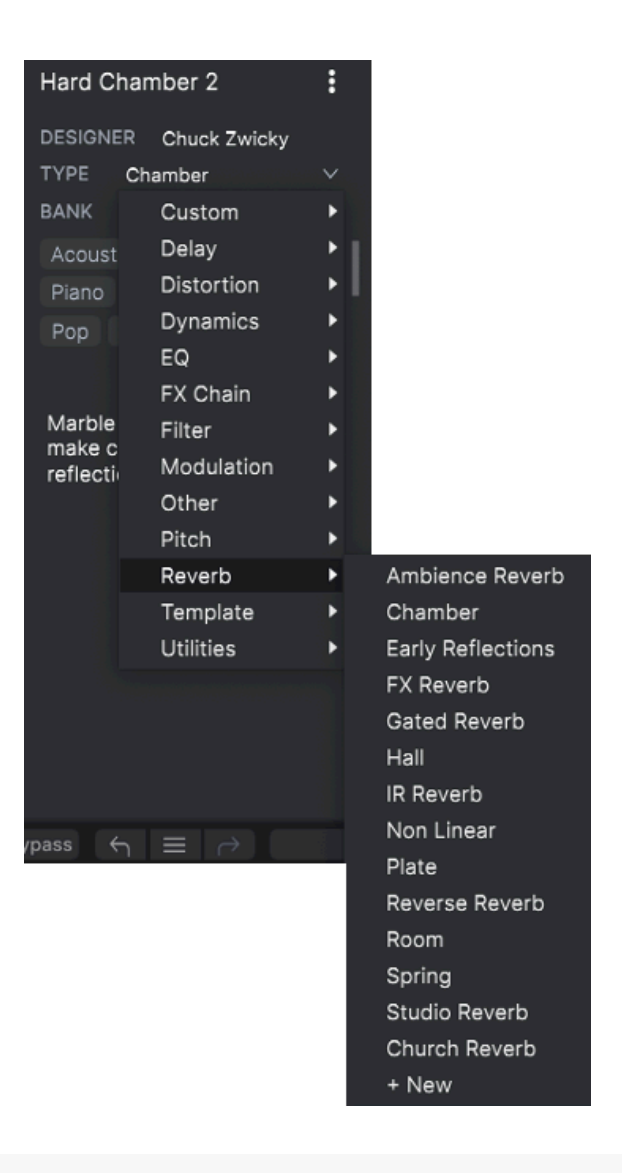

Par exemple, si<br>Par Les changements de Types et de Styles que vous effectuez ici sont répercutés dans les recherches.<br>Par exemple, si vous supprimez le Tag de Style « Ambient » puis enregistrez ce preset, il ne sera plus ♪ Les changements de Types et de Styles que vous effectuez ici sont répercutés dans les recherches. affiché dans les recherches de sons « ambiants ».

# 6.5.1. Menu rapide Preset Info

<span id="page-45-0"></span>En cliquant sur l'icône avec les trois points verticaux, vous ouvrez un menu rapide permettant d'enregistrer, enregistrer sous et supprimer un preset :

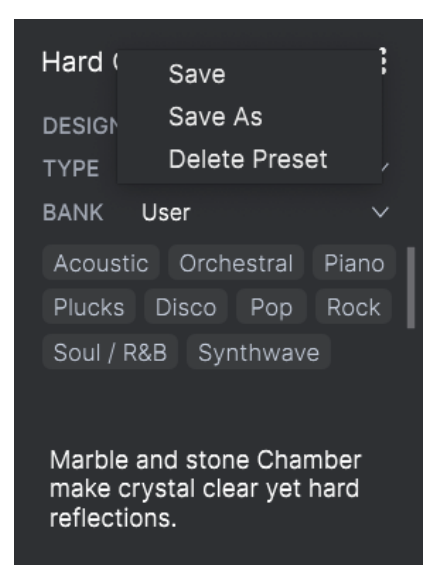

Pour les sons de la banque d'usine (Factory), seule l'option Save As est disponible.

# 6.5.2. Edit Style

<span id="page-46-0"></span>Vous pouvez aussi créer vos propres tags de Style afin de faciliter les recherches précises en fonction des critères qui vous importent le plus. Cliquer sur l'icône + de la liste de la fenêtre Preset Info ouvre la fenêtre Edit Style, sur laquelle vous pouvez créer autant de nouveaux tags que nécessaire :

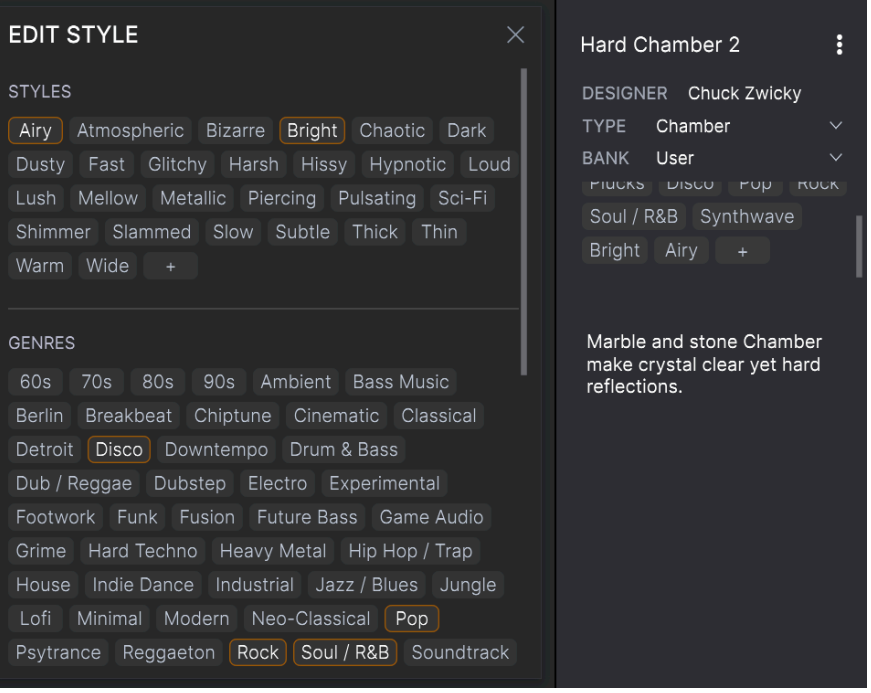

# 6.5.3. Éditer les infos pour des presets multiples

<span id="page-47-0"></span>Il est facile d'éditer des informations comme le Type, le Style, le nom du designer, et la description texte pour plusieurs presets à la fois. Maintenez simplement CMD (macOS) ou CTRL (Windows) puis cliquez sur les noms des presets que vous souhaitez éditer dans la liste des résultats. Enfin, entrez vos commentaires, changez la Banque ou le Type, etc. et enregistrez.

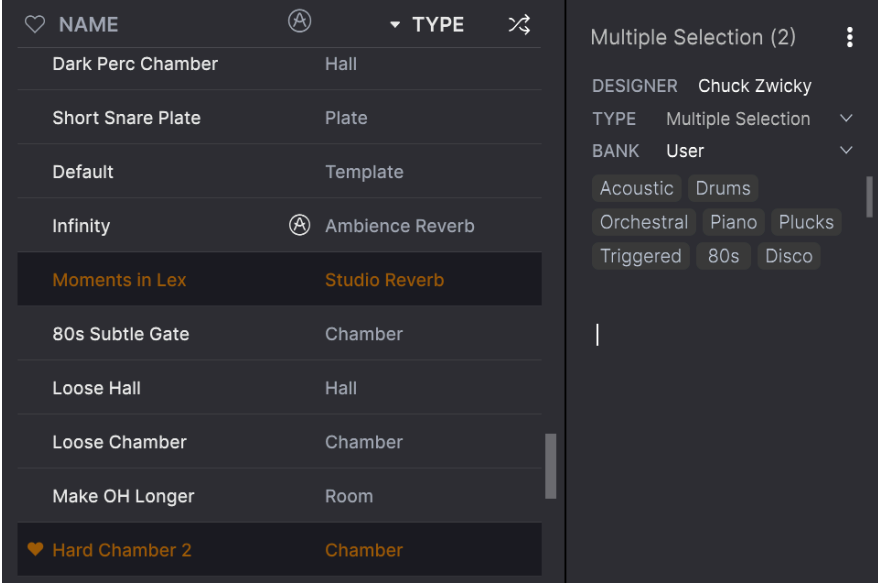

# 7. CONTRAT DE LICENCE LOGICIEL

<span id="page-48-0"></span>Compte tenu du paiement des frais de Licence, qui représentent une partie du prix que vous avez payé, Arturia, en tant que Concédant, vous accorde (ci-après appelé « Cessionnaire ») un droit d'utilisation non exclusif de cette copie du Rev LX-24 (ci-après « LOGICIEL »).

Tous les droits de propriété intellectuelle de ce logiciel appartiennent à Arturia SA (désigné ci-après : "Arturia"). Arturia ne vous autorise à copier, télécharger, installer et employer le logiciel que sous les termes et conditions de ce Contrat.

Arturia met en place une activation obligatoire du logiciel afin de le protéger contre toute copie illicite. Le Logiciel OEM ne peut être utilisé qu'après enregistrement du produit.

L'accès à Internet est indispensable pour l'activation du produit. Les termes et conditions d'utilisation du logiciel par vous, l'utilisateur final, apparaissent ci-dessous. En installant le logiciel sur votre ordinateur, vous reconnaissez être lié par les termes et conditions du présent contrat. Veuillez lire attentivement l'intégralité des termes suivants. Si vous êtes en désaccord avec les termes et conditions de ce contrat, veuillez ne pas installer ce logiciel. Le cas échéant, veuillez retourner immédiatement ou au plus tard dans les 30 jours le produit à l'endroit où vous l'avez acheté (avec toute la documentation écrite, l'emballage intact complet ainsi que le matériel fourni) afin d'en obtenir le remboursement.

1. Propriété du logiciel Arturia conservera la propriété pleine et entière du LOGICIEL enregistré sur les disques joints et de toutes les copies ultérieures du LOGICIEL, quel qu'en soit le support et la forme sur ou sous lesquels les disques originaux ou copies peuvent exister. Cette licence ne constitue pas une vente du LOGICIEL original.

2. Concession de licence Arturia vous accorde une licence non exclusive pour l'utilisation du logiciel selon les termes et conditions du présent contrat. Vous n'êtes pas autorisé à louer ou prêter ce logiciel, ni à le concéder sous licence.

L'utilisation du logiciel cédé en réseau est illégale si celle-ci rend possible l'utilisation multiple et simultanée du programme.

Vous êtes autorisé à installer une copie de sauvegarde du logiciel qui ne sera pas employée à d'autres fins que le stockage.

En dehors de cette énumération, le présent contrat ne vous concède aucun autre droit d'utilisation du logiciel. Arturia se réserve tous les droits qui n'ont pas été expressément accordés.

3. Activation du logiciel Arturia met éventuellement en place une activation obligatoire du logiciel et un enregistrement personnel obligatoire du logiciel OEM afin de protéger le logiciel contre toute copie illicite. En cas de désaccord avec les termes et conditions du contrat, le logiciel ne pourra pas fonctionner.

Le cas échéant, le produit ne peut être retourné que dans les 30 jours suivant son acquisition. Ce type de retour n'ouvre pas droit à réclamation selon les dispositions de l'article 11 du présent contrat.

4. Assistance, mises à niveau et mises à jour après enregistrement du produit L'utilisation de l'assistance, des mises à niveau et des mises à jour ne peut intervenir qu'après enregistrement personnel du produit. L'assistance n'est fournie que pour la version actuelle et, pour la version précédente, pendant un an après la parution de la nouvelle version. Arturia se réserve le droit de modifier à tout moment l'étendue de l'assistance (ligne directe, forum sur le site Web, etc.), des mises à niveau et mises à jour ou d'y mettre fin en partie ou complètement.

L'enregistrement du produit peut intervenir lors de la mise en place du système d'activation ou à tout moment ultérieurement via internet. Lors de la procédure d'enregistrement, il vous sera demandé de donner votre accord sur le stockage et l'utilisation de vos données personnelles (nom, adresse, contact, adresse électronique, date de naissance et données de licence) pour les raisons mentionnées ci-dessus. Arturia peut également transmettre ces données à des tiers mandatés, notamment des distributeurs, en vue de l'assistance et de la vérification des autorisations de mises à niveau et mises à jour.

5. Pas de dissociation Le logiciel contient habituellement différents fichiers qui, dans leur configuration, assurent la fonctionnalité complète du logiciel. Le logiciel n'est conçu que pour être utilisé comme un produit. Il n'est pas exigé que vous employiez ou installiez tous les composants du logiciel.

Mais vous n'êtes pas autorisé à assembler les composants du logiciel d'une autre façon, ni à développer une version modifiée du logiciel ou un nouveau produit en résultant. La configuration du logiciel ne peut être modifiée en vue de sa distribution, de son transfert ou de sa revente.

6. Transfert des droits Vous pouvez transférer tous vos droits d'utilisation du logiciel à une autre personne à condition que (a) vous transfériez à cette autre personne (i) ce Contrat et (ii) le logiciel ou matériel équipant le logiciel, emballé ou préinstallé, y compris toutes les copies, mises à niveau, mises à jour, copies de sauvegarde et versions précédentes ayant accordé un droit à mise à jour ou à mise à niveau de ce logiciel, (b) vous ne conserviez pas les mises à niveau, mises à jour, versions précédentes et copies de sauvegarde de ce logiciel et (c) que le destinataire accepte les termes et les conditions de ce contrat ainsi que les autres dispositions conformément auxquelles vous avez acquis une licence d'utilisation de ce logiciel en cours de validité.

En cas de désaccord avec les termes et conditions de cet Accord, par exemple l'activation du produit, un retour du produit est exclu après le transfert des droits.

7. Mises à niveau et mises à jour Vous devez posséder une licence en cours de validité pour la précédente version du logiciel ou pour une version plus ancienne du logiciel afin d'être autorisé à employer une mise à niveau ou une mise à jour du logiciel. Le transfert de cette version précédente ou de cette version plus ancienne du logiciel à des tiers entraîne la perte de plein droit de l'autorisation d'utiliser la mise à niveau ou mise à jour du logiciel.

L'acquisition d'une mise à niveau ou d'une mise à jour ne confère aucun droit d'utilisation du logiciel.

Après l'installation d'une mise à niveau ou d'une mise à jour, vous n'êtes plus autorisé à utiliser le droit à l'assistance sur une version précédente ou inférieure.

8. Garantie limitée Arturia garantit que les disques sur lesquels le logiciel est fourni sont exempts de tout défaut matériel et de fabrication dans des conditions d'utilisation normales pour une période de trente(30) jours à compter de la date d'achat. Votre facture servira de preuve de la date d'achat. Toute garantie implicite du logiciel est limitée à (30) jours à compter de la date d'achat. Certaines législations n'autorisent pas la limitation des garanties implicites, auquel cas, la limitation ci-dessus peut ne pas vous être applicable. Tous les programmes et les documents les accompagnant sont fournis "en l'état" sans garantie d'aucune sorte. Tout le risque en matière de qualité et de performances des programmes vous incombe. Si le programme s'avérait défectueux, vous assumeriez la totalité du coût du SAV, des réparations ou des corrections nécessaires.

9. Recours La responsabilité totale d'Arturia et le seul recours dont vous disposez sont limités, à la discrétion d'Arturia, soit (a) au remboursement du montant payé pour l'achat soit (b) au remplacement de tout disque non-conforme aux dispositions de la présente garantie limitée et ayant été renvoyé à Arturia accompagné d'une copie de votre facture. Cette garantie limitée ne s'appliquera pas si la défaillance du logiciel résulte d'un accident, de mauvais traitements, d'une modification, ou d'une application fautive. Tout logiciel fourni en remplacement est garanti pour la durée la plus longue entre le nombre de jours restants par rapport à la garantie d'origine et trente (30) jours.

10. Aucune autre garantie Les garanties ci-dessus sont en lieu et place de toutes autres garanties, expresses ou implicites, incluant, mais sans s'y limiter les garanties implicites de commercialisation et d'adéquation à un usage particulier. Aucun avis ou renseignement oral ou écrit donné par Arturia, ses revendeurs, distributeurs, agents ou employés ne sauraient créer une garantie ou en quelque façon que ce soit accroître la portée de cette garantie limitée.

11. Exclusion de responsabilité pour les dommages indirects Ni Arturia ni qui que ce soit ayant été impliqué dans la création, la production, ou la livraison de ce produit ne sera responsable des dommages directs, indirects, consécutifs, ou incidents survenant du fait de l'utilisation ou de l'incapacité d'utilisation de ce produit (y compris, sans s'y limiter, les dommages pour perte de profits professionnels, interruption d'activité, perte d'informations professionnelles et équivalents) même si Arturia a été précédemment averti de la possibilité de tels dommages. Certaines législations ne permettent pas les limitations de la durée d'une garantie implicite ou la limitation des dommages incidents ou consécutifs, auquel cas les limitations ou exclusions ci-dessus peuvent ne pas s'appliquer à vous. Cette garantie vous confère des droits juridiques particuliers, et vous pouvez également avoir d'autres droits variant d'une juridiction à une autre.